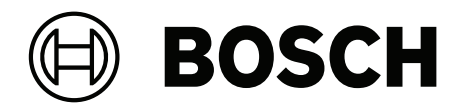

# **PAVIRO Pupitre d'appel**

PVA‑15CST | PVA‑15ECS

**fr** Manuel d'utilisation

### **Table des matières**

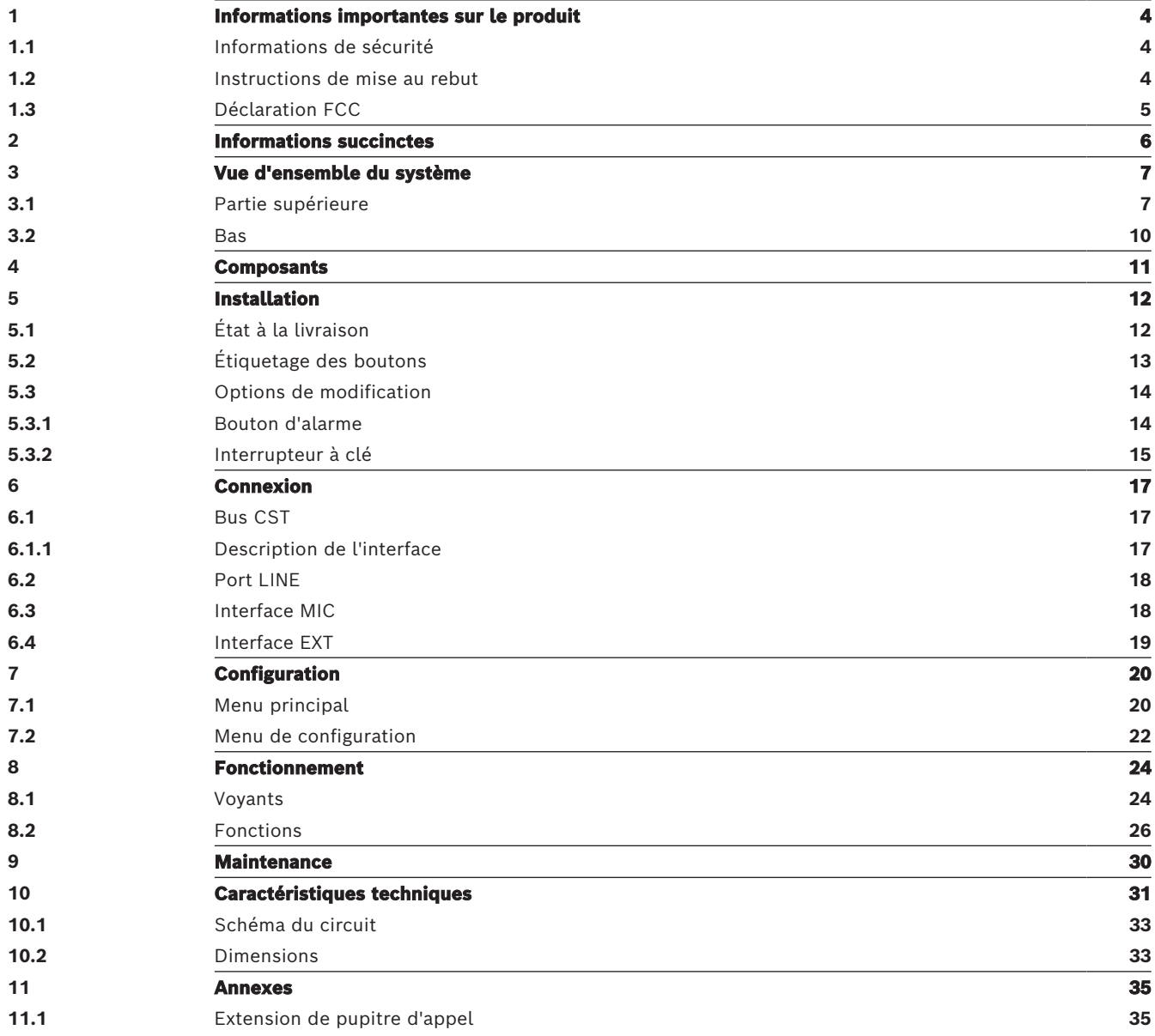

### **1 Informations importantes sur le produit 1.1 Informations de sécurité**

- <span id="page-3-1"></span><span id="page-3-0"></span>1. Lisez et conservez ces instructions de sécurité. Suivez toutes les instructions et respectez tous les avertissements.
- 2. Pour obtenir les instructions d'installation, téléchargez la dernière version du manuel d'installation applicable sur www.boschsecurity.com.

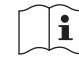

#### **Informations**

Reportez-vous au manuel d'installation pour obtenir des instructions.

3. Suivez les instructions d'installation et observez les signaux d'alerte suivants :

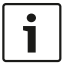

**Remarque** Indique la présence d'informations supplémentaires. Généralement, le nonrespect d'une alerte de type Remarque n'entraîne pas de dommage matériel ou corporel.

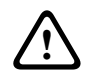

**Attention !** Le non-respect de ce type d'alerte peut conduire à la détérioration de l'appareil et du matériel ainsi qu'à des dommages corporels.

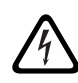

**Avertissement !** Risque d'électrocution.

- 4. Installation et maintenance du système par un personnel qualifié uniquement, conformément aux codes locaux en vigueur. Cet appareil ne contient aucun composant susceptible d'être réparé par l'utilisateur.
- 5. Installation du système d'évacuation (sauf pour les pupitres d'appel et les extensions de pupitre d'appel) dans une zone à accès restreint uniquement. Les enfants ne peuvent pas accéder au système.
- 6. Pour le montage en rack des dispositifs système, assurez-vous que le rack de l'équipement est de qualité appropriée pour supporter le poids des dispositifs. Faites attention lors du déplacement d'un rack pour éviter tout dommage lié à un renversement.
- 7. L'appareil doit être conservé à l'abri des fuites et des projections de liquide. Ne placez aucun récipient contenant des liquides (vase ou autre) sur l'appareil.

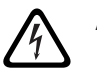

**Avertissement !** Pour éviter tout risque d'incendie et d'électrocution, n'exposez pas l'appareil à la pluie ni à l'humidité.

- 8. L'équipement d'alimentation secteur doit être connecté à une prise d'alimentation secteur avec mise à la terre. Une fiche secteur ou un interrupteur secteur omnipolaire externe et facilement accessible doit être placé.
- 9. Ne remplacez le fusible secteur d'un appareil que par un fusible du même type.
- 10. La mise à la terre de sécurité d'un appareil doit être effectuée avant que l'appareil ne soit connecté à une source d'alimentation.

### **1.2 Instructions de mise au rebut**

<span id="page-3-2"></span>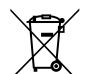

#### **Appareils électriques et électroniques hors d'usage.**

Les appareils électriques ou électroniques devenus hors d'usage doivent être mis au rebut séparément dans un centre de recyclage respectueux de l'environnement (conformément à la directive WEEE européenne de gestion des déchets électroniques).

Pour vous débarrasser de vos anciens appareils électriques ou électroniques, vous devez utiliser les systèmes de collecte et de retour mis en place dans le pays concerné.

### **1.3 Déclaration FCC**

<span id="page-4-0"></span>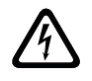

**Avertissement !** Les changements ou modifications non expressément approuvés par Bosch sont susceptibles d'entraîner la révocation du droit d'utilisation de l'appareil.

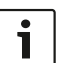

#### **Remarque**

Suite à différents tests, cet appareil s'est révélé conforme aux exigences imposées aux appareils numériques de classe B, conformément à la section 15 du règlement de la Commission fédérale des communications des États-Unis (FCC). Ces limites sont conçues pour qu'il fournisse un rempart raisonnable contre de possibles interférences nuisibles dans une installation résidentielle. Cet appareil génère, utilise et émet de l'énergie de radiofréquences et peut, en cas d'installation ou d'utilisation non conforme aux instructions, engendrer des interférences nuisibles au niveau des radiocommunications. Cependant, l'absence d'interférences dans une installation particulière n'est toutefois pas garantie. Il est possible de déterminer la production d'interférences en mettant l'appareil successivement hors et sous tension, tout en contrôlant la réception radio ou télévision. L'utilisateur peut parvenir à éliminer les interférences éventuelles en prenant une ou plusieurs des mesures suivantes :

- réorienter ou repositionner l'antenne réceptrice ;
- augmenter la distance entre l'équipement et le récepteur ;
- brancher l'équipement sur la prise d'un circuit différent de celui auquel le récepteur est connecté ;
- Consulter le revendeur ou un technicien qualifié en radio/télévision/matériel de communication.

## **2 Informations succinctes**

<span id="page-5-0"></span>Le PVA-15CST et le PVA-15ECS sont des pupitres d'appel pour le système PAVIRO :

- Le pupitre d'appel PVA-15CST est fourni sans interrupteurs à clé ou boutons d'alarme, mais ces composants en option peuvent être intégrés comme décrit à la section [Options](#page-13-0) [de modification, page 14](#page-13-0).
- Le pupitre d'appel PVA-15ECS dispose d'un interrupteur à clé et de deux boutons d'alarme montés en usine.

Les deux pupitres d'appel comportent un microphone en col de cygne protégé contre les impacts et doté d'une fonction de surveillance permanente, 20 boutons au total, un écran à cristaux liquides rétroéclairé et un haut-parleur intégré.

Pour répondre aux besoins de l'utilisateur, ces pupitres d'appel peuvent être étendus en connectant jusqu'à cinq extensions de pupitre d'appel PVA-20CSE, chacune comportant 20 boutons de sélection personnalisables.

Autres propriétés :

- Cinq touches de menu/fonction (préparamétrées) : un voyant vert ou jaune par bouton
- 15 boutons de sélection (personnalisables) : deux voyants (vert/rouge) par bouton
- Sélection des zones numériques (peut être activé pendant la configuration IRIS-Net)
- Étiquette avec couvercle transparent : l'étiquette peut être modifiée à tout moment
- Peut être utilisé en position verticale ou en montage encastré dans un pupitre ou un rack
- Surveillance interne avec consignation des erreurs : conforme à toutes les normes nationales et internationales afférentes
- Configuration facile à l'aide de l'assistant de configuration ou du logiciel IRIS-Net

# **3 Vue d'ensemble du système**

### **3.1 Partie supérieure**

<span id="page-6-1"></span><span id="page-6-0"></span>Consultez le tableau des pages suivantes pour plus de détails sur les numéros des figures de vue de dessus.

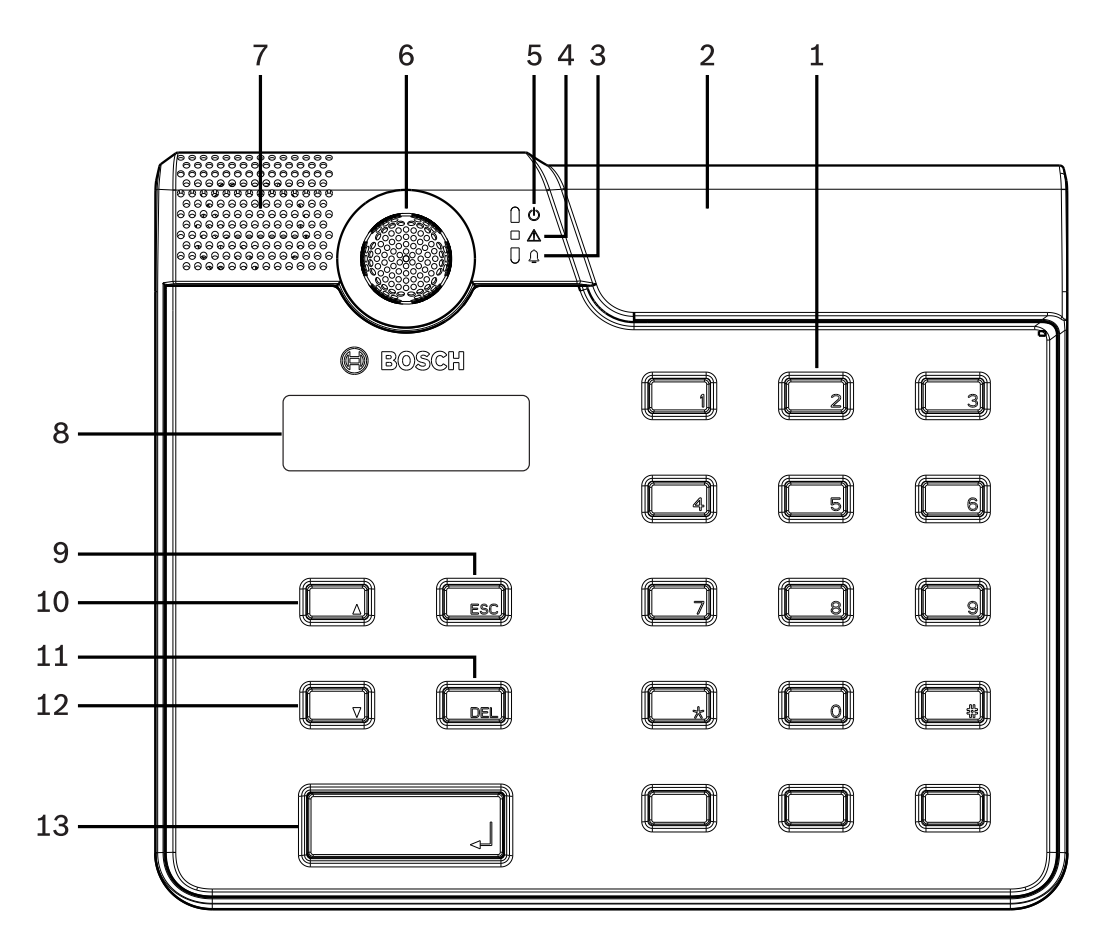

**Figure 3.1:** Vue de dessus du pupitre d'appel PVA-15CST

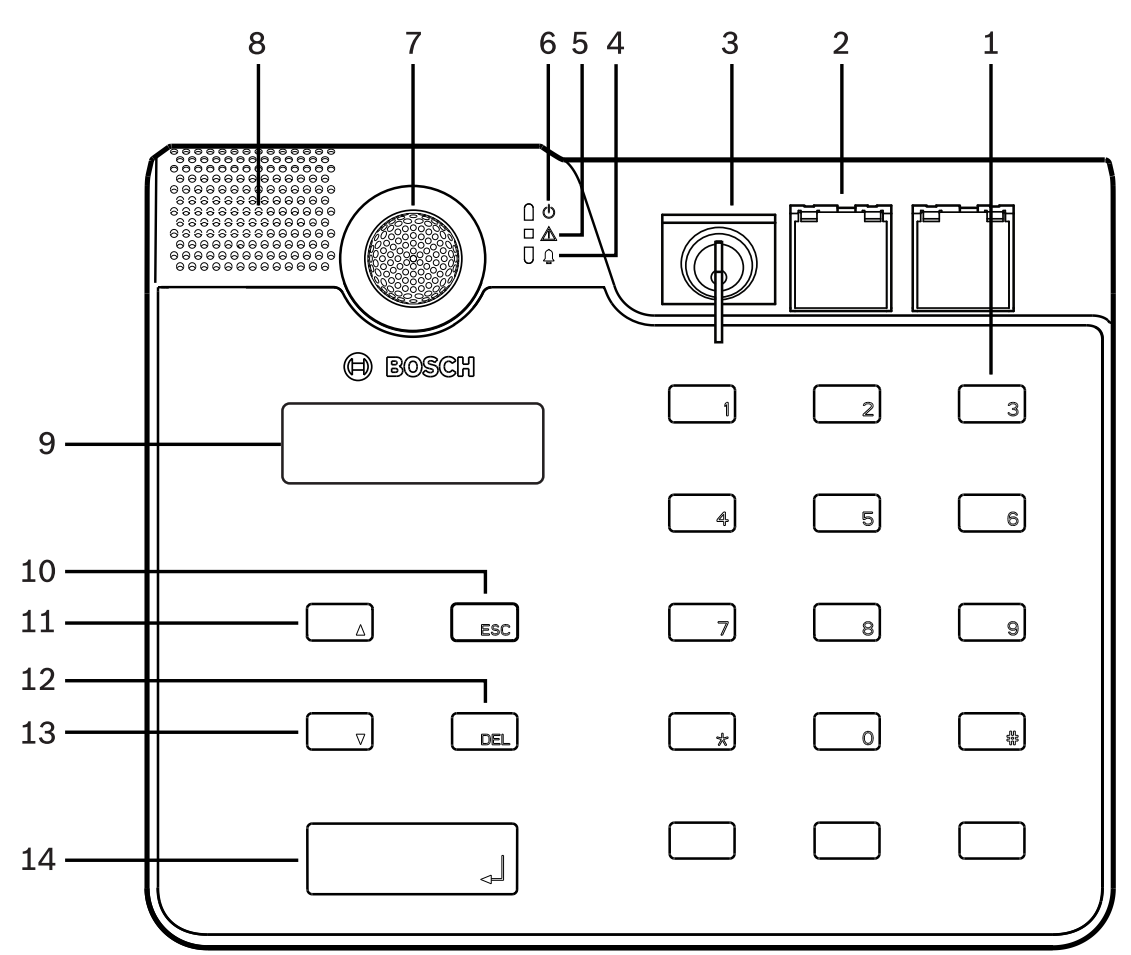

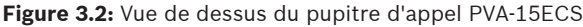

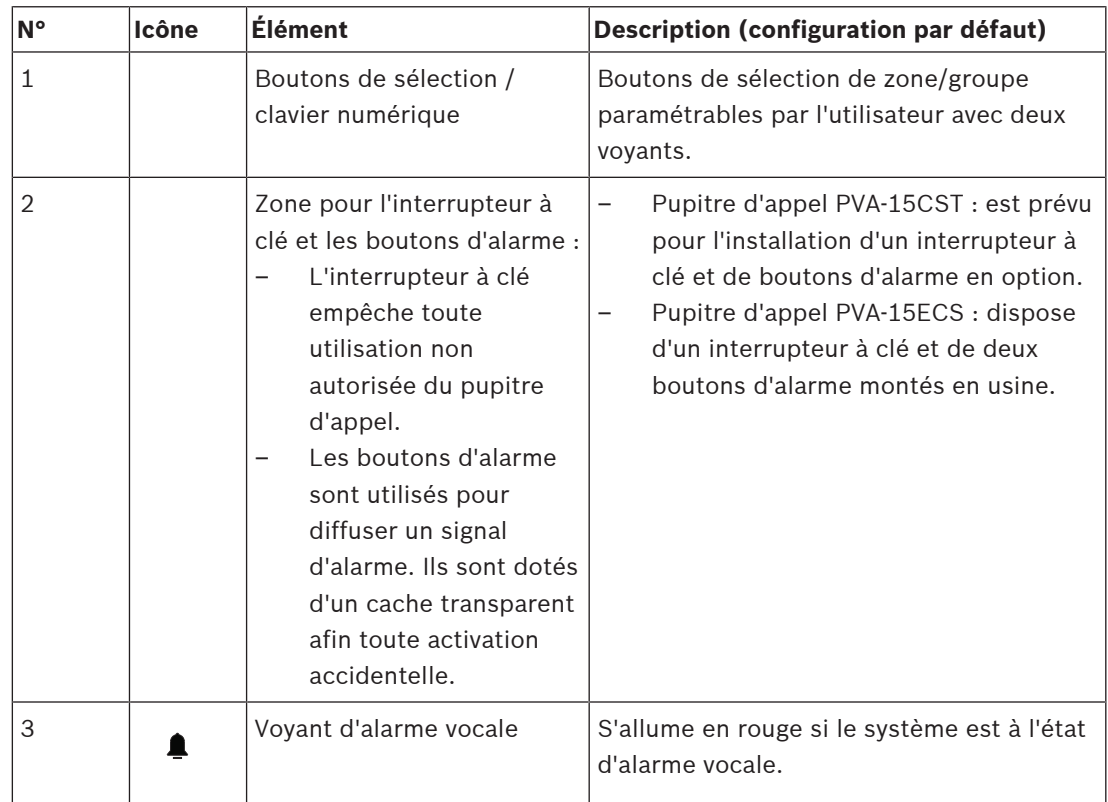

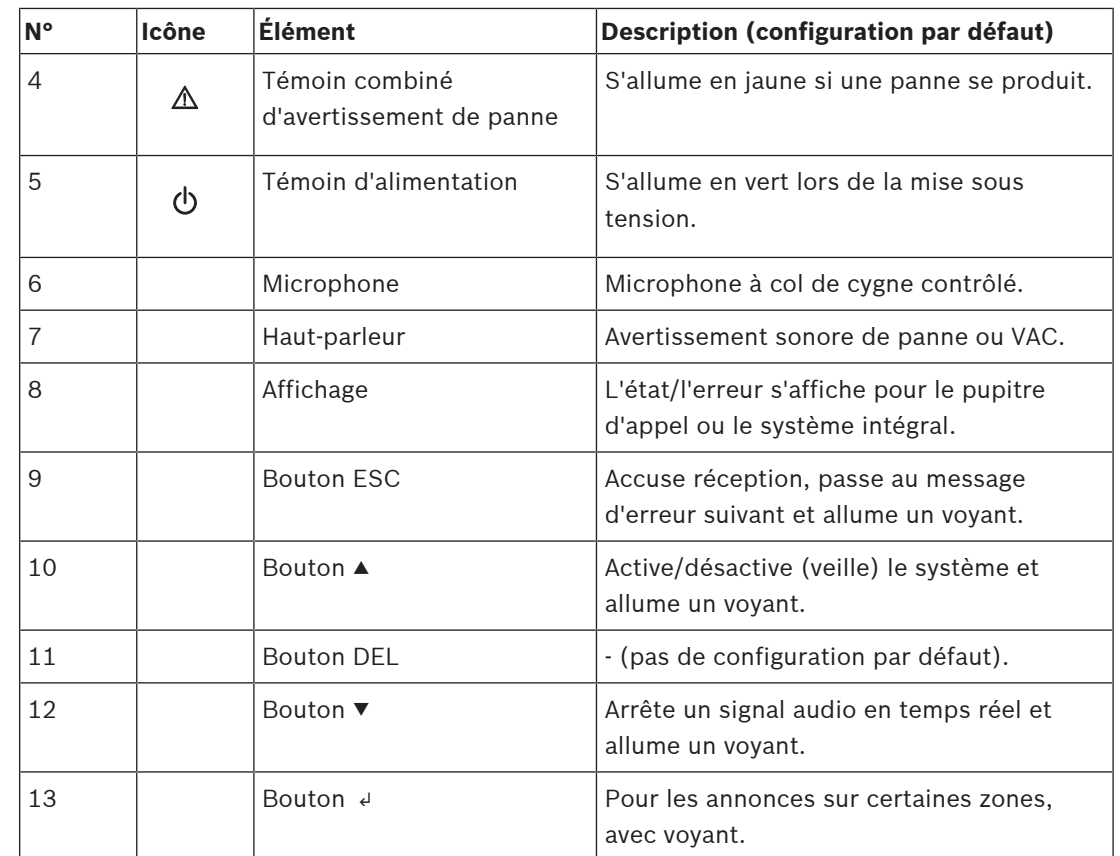

#### **Se reporter à**

–[Options de modification, page 14](#page-13-0)

### **3.2 Bas**

<span id="page-9-0"></span>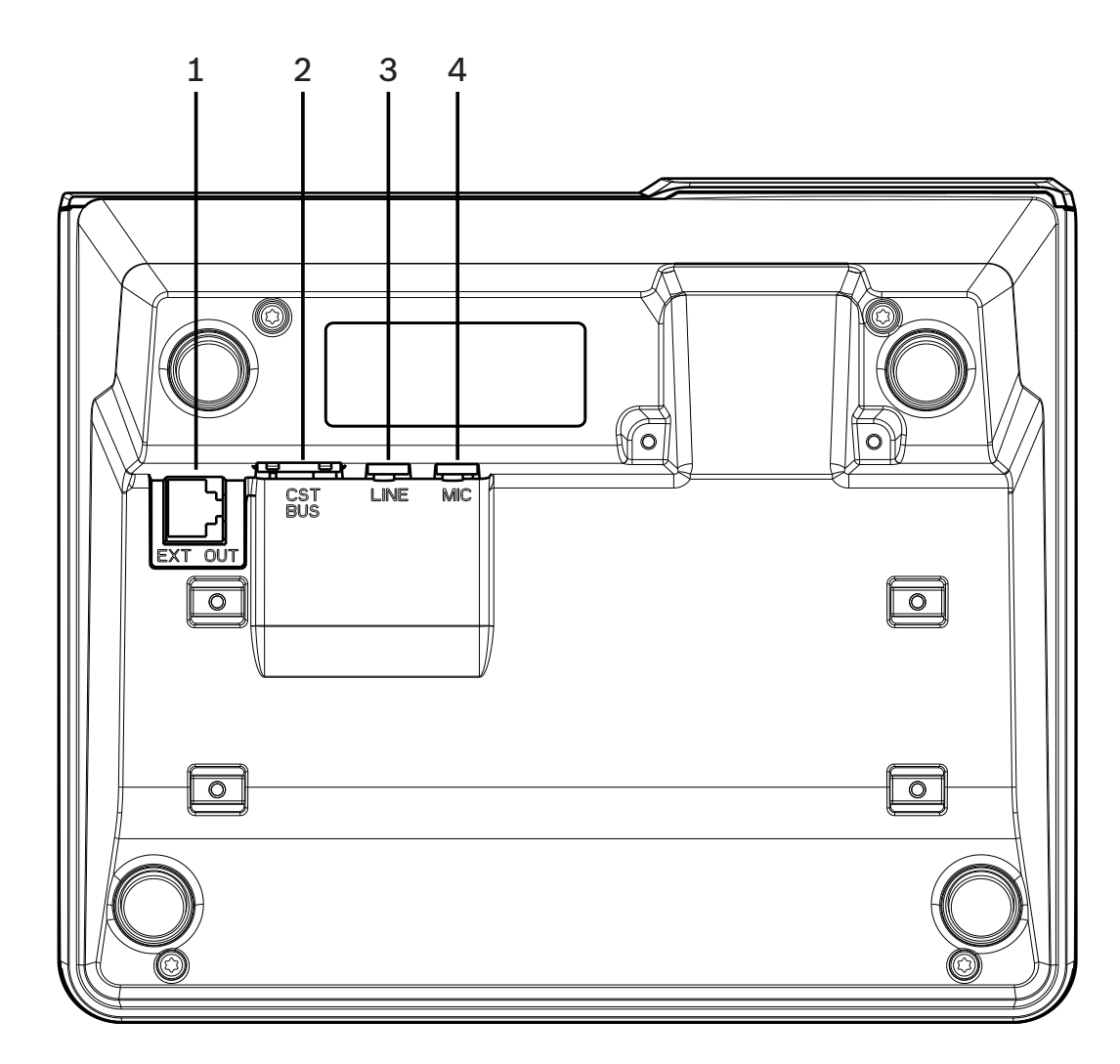

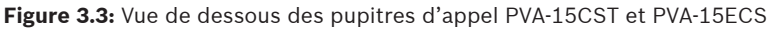

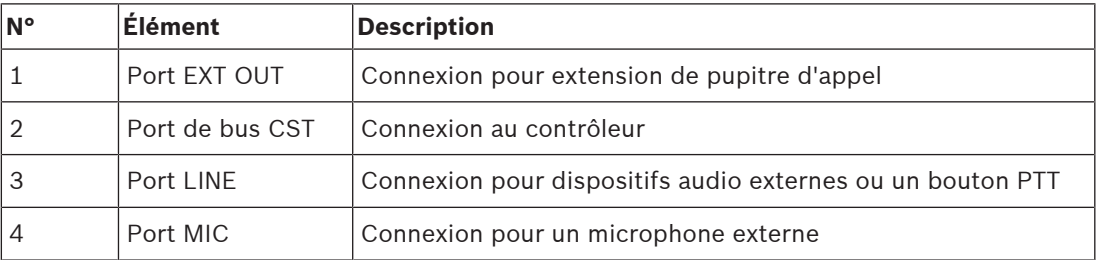

## **Composants**

<span id="page-10-0"></span>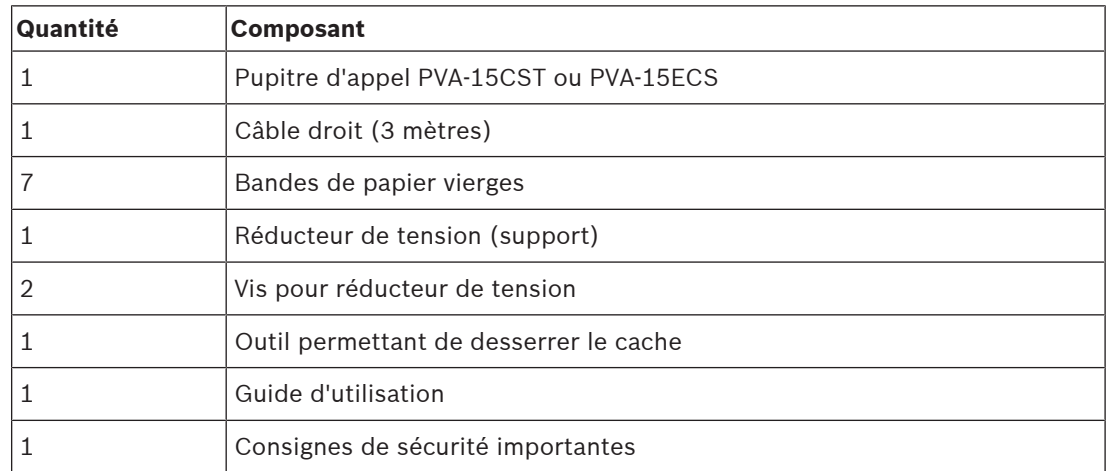

### **5 Installation 5.1 État à la livraison**

<span id="page-11-1"></span><span id="page-11-0"></span>Les pupitres d'appel sont programmés avec les paramètres de fonctions et de propriétés d'usine suivants :

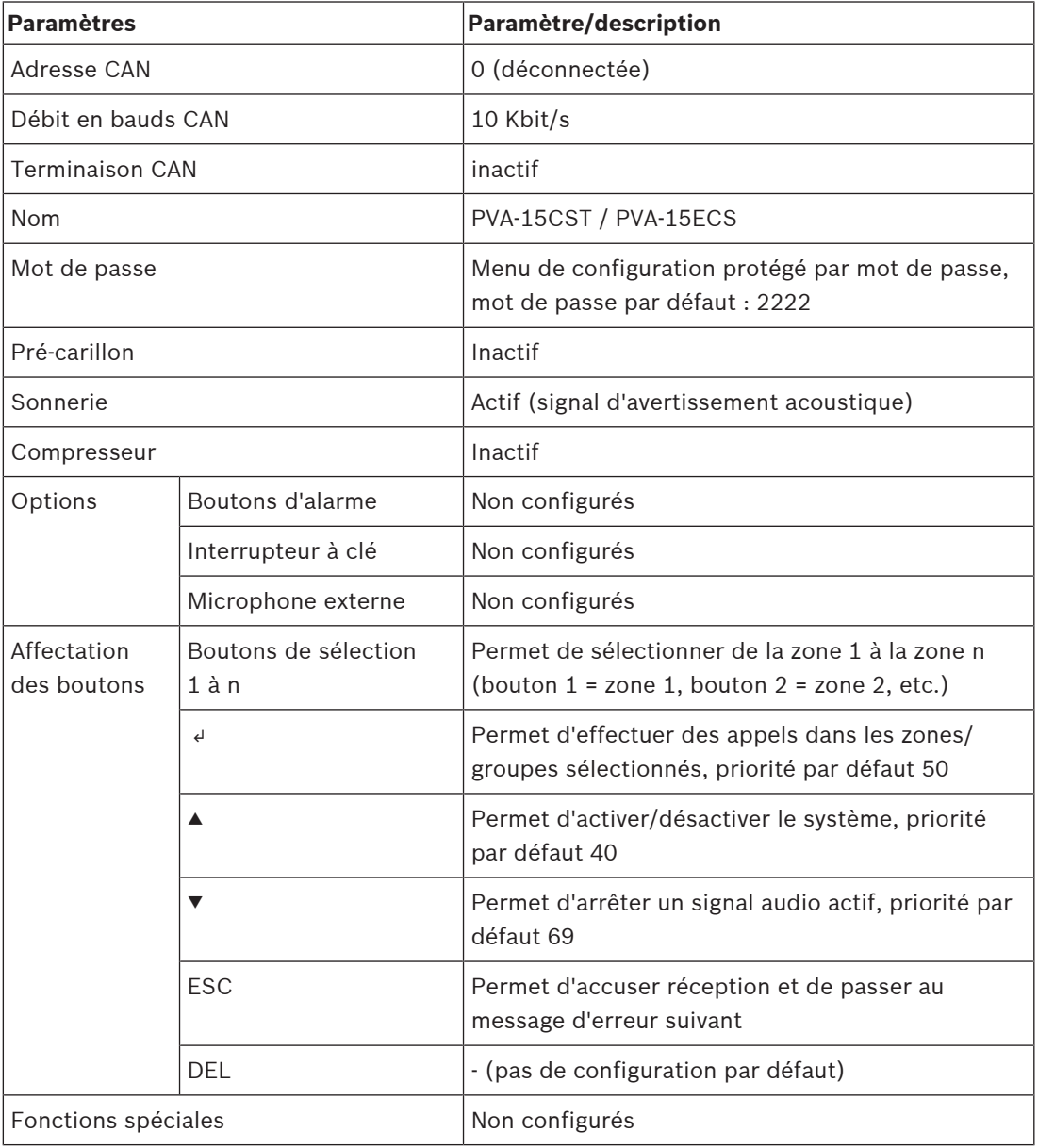

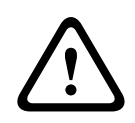

### **Avertissement!**

Si plusieurs pupitres d'appel nécessitent un contrôleur unique, une adresse CAN spécifique (1 à 16) doit être affectée à chacun de ces pupitres. Par la suite, si l'adresse CAN change, la configuration doit également être modifiée.

### **5.2 Étiquetage des boutons**

<span id="page-12-0"></span>Les boutons des pupitres d'appel sont étiquetés à l'aide de bandes adhésives qui sont insérées par le haut. Pour étiqueter les boutons, procédez de la manière suivante :

- 1. À l'aide de l'outil fourni, desserrez doucement le cache transparent sur la partie supérieure du pupitre. Le dessus du cache comporte une encoche prévue à cet effet, sur la partie droite du microphone.
- 2. Insérez l'outil fourni dans l'encoche, puis tournez-le vers la droite.
- 3. Les ergots supérieurs se dégagent alors du boîtier.
- 4. Insérez l'outil du côté gauche du microphone, puis tournez-le vers la gauche.
- 5. Vous pouvez maintenant retirer le cache.
- 6. Insérez les bandes étiquetées dans les champs d'étiquette.
- 7. Remettez le cache transparent en place : alignez les ergots encliquetables situés sous le cache sur les orifices du boîtier du pupitre d'appel, puis appuyez sur le cache de manière à encliqueter doucement et simultanément tous les ergots dans les orifices.

**i**

### **5.3 Options de modification**

#### <span id="page-13-0"></span>**Remarque!**

Cette section concerne le pupitre d'appel PVA-15CST uniquement.

Le pupitre d'appel peut être modifié avec au maximum trois boutons capotés PVA-1EB et.ou un interrupteur à clé PVA-1KS. Des éléments de contrôle supplémentaires peuvent être utilisés, par exemple pour déclencher les alarmes dans certaines zones (alarme de sélection) ou pour activer ou désactiver le système. Les fonctions sont affectées durant la configuration via le logiciel IRIS-Net.

#### **5.3.1 Bouton d'alarme**

<span id="page-13-1"></span>Le bouton PVA-1EB est un bouton en option à installer dans le pupitre d'appel. Ce bouton est muni d'un cache transparent, qui évite qu'il soit actionné par mégarde. Un voyant haute performance est intégré pour améliorer sa visibilité et assurer une fiabilité de fonctionnement maximale. Les lignes d'alimentation du bouton sont surveillées par le pupitre d'appel. Si une erreur se produit, elle est consignée dans le journal d'erreurs du système.

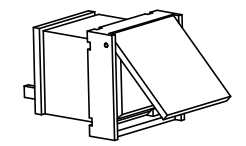

**Figure 5.1:** PVA-1EB

#### **Assemblage**

Notez les informations suivantes concernant l'installation du bouton PVA-1EB dans le pupitre d'appel.

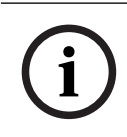

#### **Remarque!**

Une note d'application relative au bouton PVA-1EB est disponible.

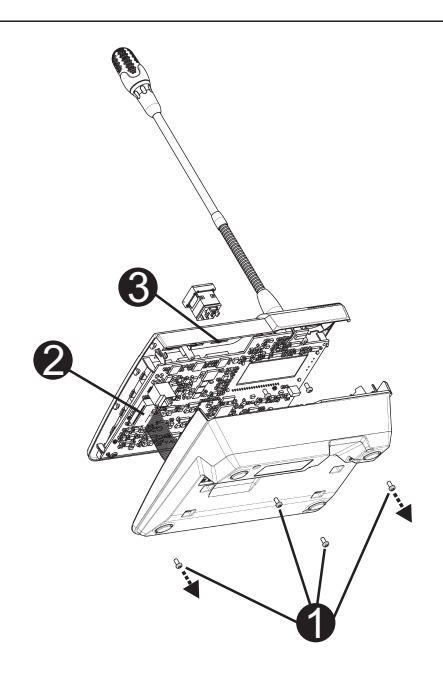

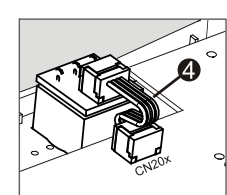

- 1. Débranchez le pupitre d'appel de tous les connecteurs.
- 2. Dévissez le socle du pupitre d'appel (4 vis  $\mathbb{I}$ ).
- 3. Retirez délicatement le socle de la partie supérieure, en commençant par le coin supérieur gauche du pupitre d'appel.
- 4. Débranchez le câble de connexion du connecteur CN1 [].
- 5. Préparez l'emplacement d'installation  $\mathbb I$ : utilisez un objet pointu (aiguille ou autre) pour percer avec précaution et découper le rectangle précoupé à l'intérieur du boîtier. Effectuez les travaux de suivi que peut nécessiter l'emplacement d'installation (par ex. limage, parage).
- 6. Montez le bouton dans l'emplacement d'installation et appuyez uniformément (le couvercle doit pouvoir s'ouvrir vers le haut).
- 7. Selon que l'emplacement d'installation droit, central ou gauche est utilisé, branchez le câble ruban I dans le connecteur CN201/CN202/CN203 sur la carte de circuit imprimé.
- 8. Branchez à nouveau le câble de connexion dans CN1.
- 9. Remettez délicatement en place le socle du pupitre d'appel.
- 10. Reconnectez les connexions.
- 11. Configurez le bouton à l'aide du logiciel.

Le pupitre d'appel peut être modifié avec au maximum trois boutons capotés PVA-1EB et.ou un interrupteur à clé PVA-1KS. Des éléments de contrôle supplémentaires peuvent être utilisés, par exemple pour déclencher les alarmes dans certaines zones (alarme de sélection) ou pour activer ou désactiver le système. Les fonctions sont affectées durant la configuration via le logiciel IRIS-Net.

#### **5.3.2 Interrupteur à clé**

<span id="page-14-0"></span>L'interrupteur PVA-1KS est un interrupteur à clé en option à installer dans le pupitre d'appel. Les lignes d'alimentation de l'interrupteur à clé sont surveillées par le poste de contrôle. Si une erreur se produit, elle est consignée dans le journal d'erreurs du système.

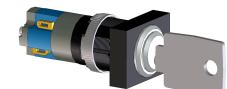

**Figure 5.2:** PVA-1KS

#### **Assemblage**

Notez les informations suivantes concernant l'installation de l'interrupteur à clé dans le pupitre d'appel.

- 1. Débranchez le pupitre d'appel de tous les connecteurs.
- 2. Dévissez le socle du pupitre d'appel (4 vis)
- 3. Retirez délicatement le socle de la partie supérieure, en commençant par le coin supérieur gauche du pupitre d'appel.
- 4. Débranchez le câble de connexion du connecteur CN1
- 5. Préparez l'emplacement d'installation : utilisez un objet pointu (aiguille ou autre) pour percer avec précaution et découper le cercle précoupé à l'intérieur du boîtier. Effectuez les travaux de suivi que peut nécessiter l'emplacement d'installation (par ex. limage, parage)

#### **Remarque!**

Notez que les lignes ne peuvent être soudées qu'après l'installation de l'interrupteur.

- 6. Percez l'ouverture latérale précoupée pour la goupille de retenue du cache de l'interrupteur à clé
- 7. Alignez bien l'interrupteur et la vis à l'aide de la vis moletée fournie
- 8. Le câble à 4 broches fourni et les résistances doivent être connectés comme indiqué dans le diagramme suivant

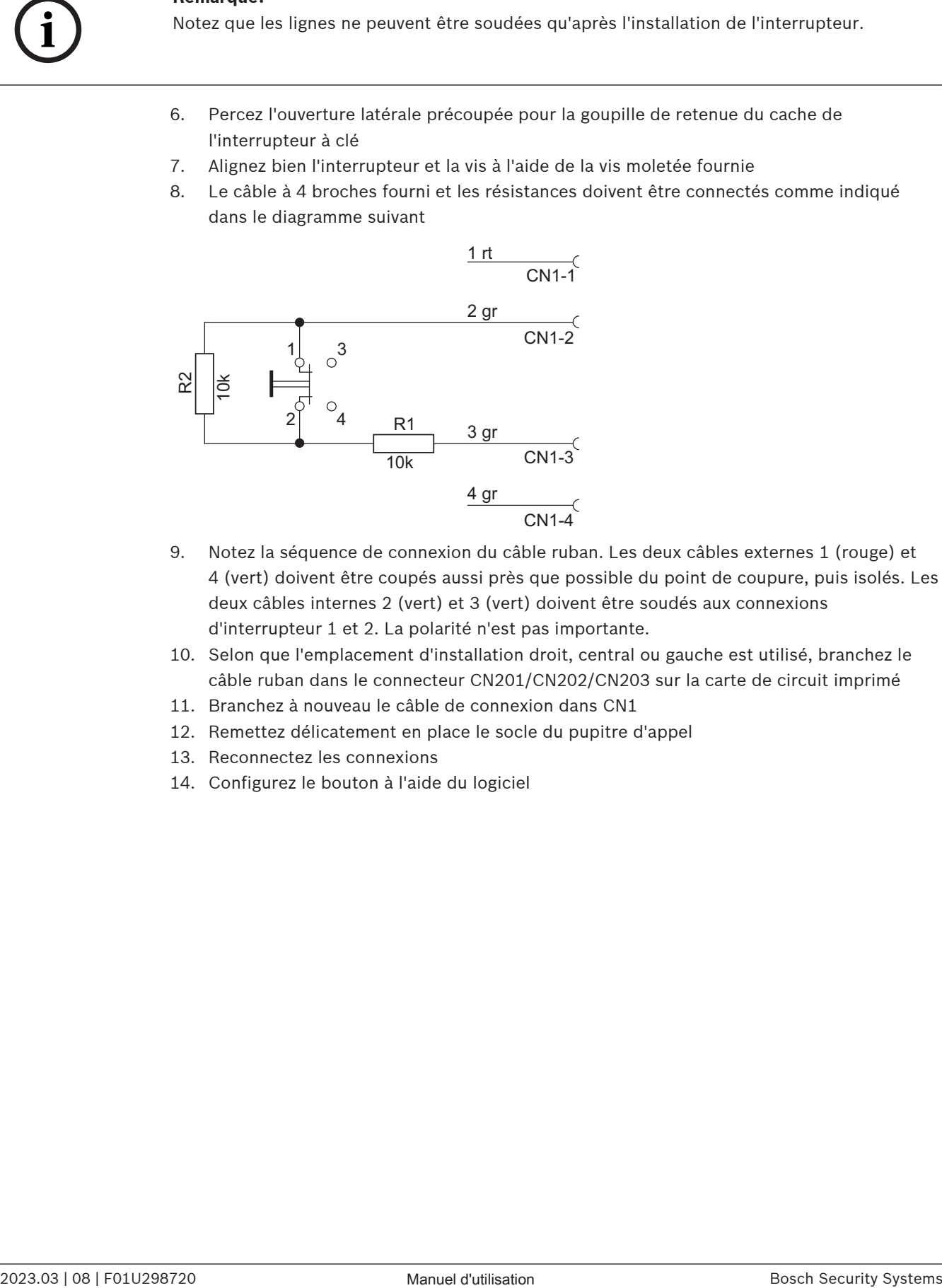

- 9. Notez la séquence de connexion du câble ruban. Les deux câbles externes 1 (rouge) et 4 (vert) doivent être coupés aussi près que possible du point de coupure, puis isolés. Les deux câbles internes 2 (vert) et 3 (vert) doivent être soudés aux connexions d'interrupteur 1 et 2. La polarité n'est pas importante.
- 10. Selon que l'emplacement d'installation droit, central ou gauche est utilisé, branchez le câble ruban dans le connecteur CN201/CN202/CN203 sur la carte de circuit imprimé
- 11. Branchez à nouveau le câble de connexion dans CN1
- 12. Remettez délicatement en place le socle du pupitre d'appel
- 13. Reconnectez les connexions
- 14. Configurez le bouton à l'aide du logiciel

### **6 Connexion 6.1 Bus CST**

**i**

### <span id="page-16-1"></span><span id="page-16-0"></span>**Remarque!**

Si le pupitre d'appel est connecté à un contrôleur via le bus CST, il est configuré automatiquement selon l'adresse CAN définie. Le pupitre d'appel est prêt à l'emploi au bout de quelques secondes.

Le câble de connexion du bus CST doit être connecté comme indiqué dans l'illustration cidessous. Utilisez le dispositif de décharge de traction et les deux vis fournis pour fixer le cable.

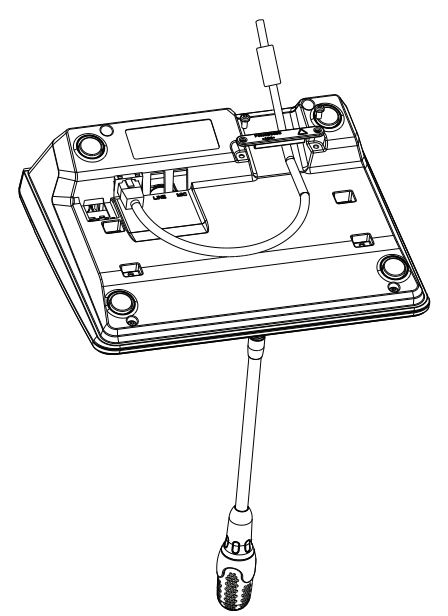

### **6.1.1 Description de l'interface**

<span id="page-16-2"></span>Le port du bus CST sert à connecter le pupitre d'appel à un contrôleur. C'est un port RJ-45 à 8 broches qui prend en charge l'alimentation électrique, l'interface de contrôle (bus CAN) et l'interface audio. Le pupitre d'appel doit être connecté à la prise murale respective via le câble réseau fourni (3 m). L'image suivante montre l'affectation d'un port de bus CST et le connecteur RJ-45 correspondant.

**i**

#### **Remarque!**

Il est obligatoire d'utiliser des câbles à paire torsadée pour les connexions CAN (4, 5), AUDIO CONTROLLER TO CALL STATION (3, 6) et AUDIO CALL STATION TO CONTROLLER (7, 8).

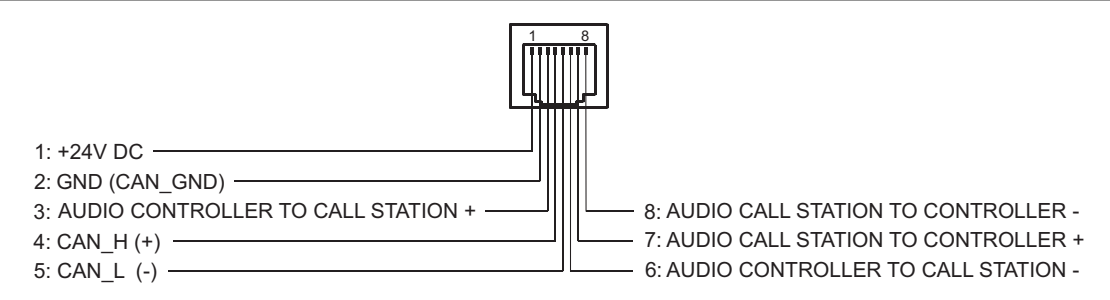

**Figure 6.1:** Affectation des broches du port de bus CST

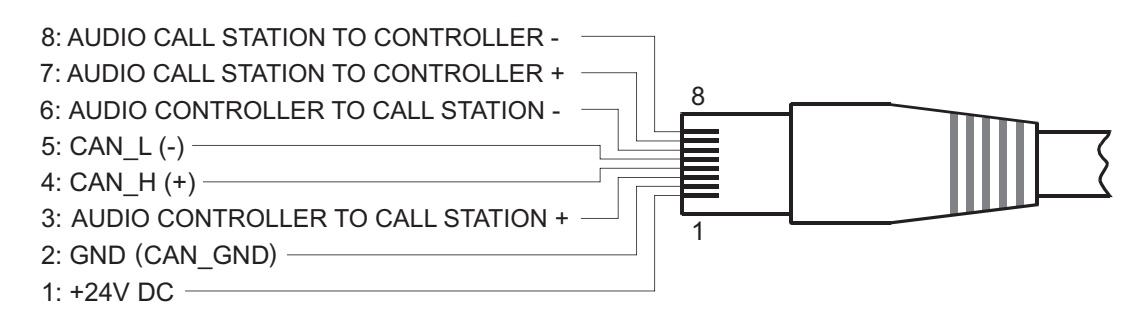

**Figure 6.2:** Affectation des broches du connecteur de bus CST

#### **Bloc d'alimentation**

La tension d'alimentation minimale du pupitre d'appel est de 15 Vcc. Dans la mesure où la tension d'alimentation minimale du contrôleur est de 18 Vcc, la chute de tension maximale autorisée au niveau du raccordement entre le contrôleur et le pupitre d'appel est de 3 Vcc. Reportez-vous aux données techniques (par exemple, intensité d'alimentation) du pupitre d'appel ou de l'extension de pupitre d'appel pour sélectionner les câbles de raccordement appropriés, tout particulièrement pour les longs câbles.

Si la chute de tension est supérieure à 3 Vcc, la tension d'alimentation minimale du contrôleur doit être augmentée afin d'assurer la tension d'alimentation minimale du pupitre d'appel.

### **6.2 Port LINE**

#### <span id="page-17-0"></span>**Utilisation comme entrée audio**

Le port LINE permet de connecter un appareil audio externe (par ex. un récepteur micro sans fil). Le schéma suivant montre l'affectation d'une fiche stéréo jack (3,5 mm, « mini jack ») à la connexion sur le port LINE.

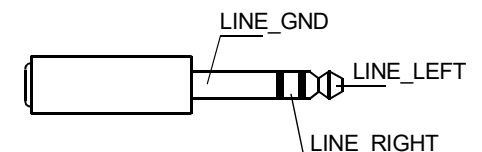

**Figure 6.3:** Affectation de la fiche LINE comme entrée audio

#### **Utilisation comme entrée de contact PTT**

Lorsqu'un microphone PTT est connecté à un pupitre d'appel, le port LINE sert d'entrée au contact PTT. La fonction PTT doit être définie pour le pupitre d'appel dans le logiciel IRIS-Net pendant la configuration. Le schéma suivant montre l'affectation correspondante d'une fiche stéréo jack (3,5 mm, « mini jack »).

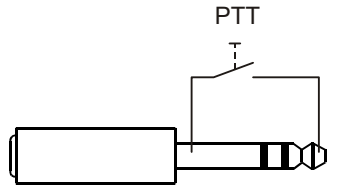

<span id="page-17-1"></span>**Figure 6.4:** Affectation de la fiche LINE à l'entrée de contact PTT

### **6.3 Interface MIC**

L'interface MIC permet de connecter un second microphone. Un microphone PC conventionnel (V<sub>cc</sub> = 3,3 V) peut être connecté. Le schéma suivant montre l'affectation d'une fiche stéréo jack de 3,5 mm à la connexion au jack MIC.

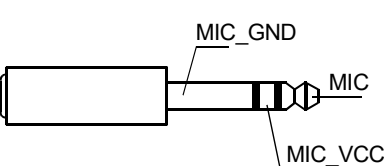

<span id="page-18-0"></span>**Figure 6.5:** Affectation de la fiche MIC

### **6.4 Interface EXT**

Cette prise est utilisée principalement pour connecter une extension de pupitre d'appel. Pour cela, connectez l'extension de pupitre d'appel sur la prise EXT du pupitre d'appel via le câble de connexion fourni.

### **7 Configuration**

<span id="page-19-0"></span>Les pupitres d'appel doivent être configurés via un PC avec le logiciel IRIS-Net. Il s'agit de la méthode la plus simple et elle n'est soumise à aucune restriction. Seule une programmation limitée est possible sur les pupitres d'appel eux-mêmes.

#### **Menu**

Pour ouvrir le menu principal lorsque le pupitre est en mode inactif : appuyez sur le bouton ▼, maintenez-le enfoncé et appuyez en même temps sur le bouton ▲.

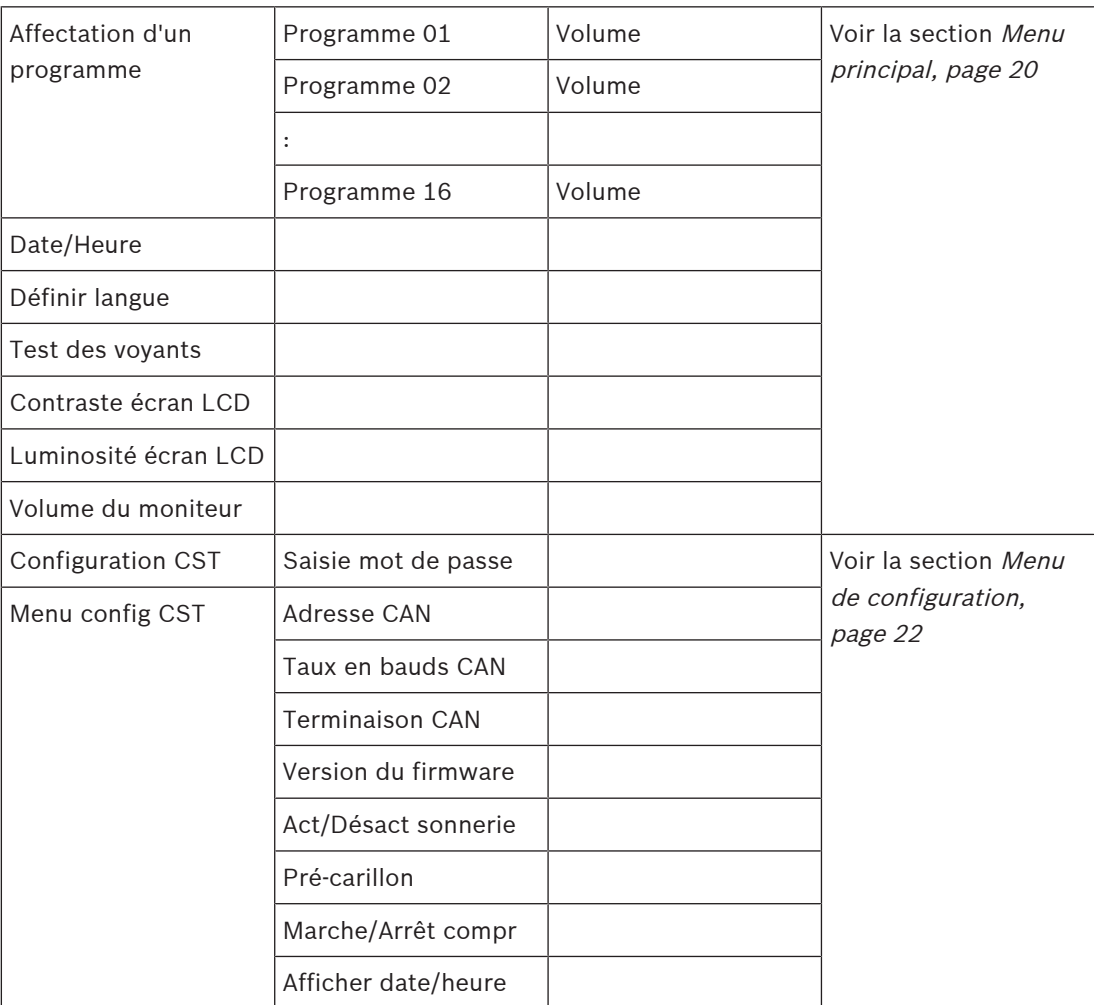

### **7.1 Menu principal**

<span id="page-19-1"></span>Cette section décrit le Menu principal du pupitre d'appel PAVIRO.

#### **Affectation d'un programme**

Le pupitre d'appel permet d'affecter des programmes à des zones ou des groupes du système PAVIRO. Les programmes ont normalement une priorité inférieure à celle des autres signaux audio (annonces ou messages, par exemple). Si la technologie utilisée ne comporte qu'un seul programme, la musique doit être désactivée ou éteinte dans l'ensemble des zones/groupes pendant une annonce. S'il s'agit d'une technologie à double programme, il est possible de continuer à diffuser de la musique dans les endroits où aucune annonce n'est effectuée. Si une sortie et un amplificateur audio distincts sont disponibles pour chaque zone/groupe, les

annonces et la musique d'ambiance peuvent être diffusées indépendamment l'une de l'autre. Le bouton ↵ permet à l'utilisateur d'accéder au sous-menu Programmes. Les entrées contenues dans ce sous-menu sont décrites ci-dessous.

La liste des programmes (Programme 01 à Programme 16, par exemple) affectés au pupitre d'appel dans IRIS-Net est affichée. Seuls les programmes affectés sont répertoriés. Les boutons ▲ et ▼ permettent de passer d'un programme à un autre. Si des zones sont déjà affectées au programme, les voyants verts figurant sur les boutons de sélection indiquent les zones ou groupes sélectionnés.

Pour sélectionner les zones ou groupes requis, appuyez sur les boutons de sélection signalés par les voyants verts correspondants.

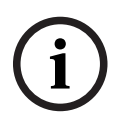

#### **Remarque!**

L'affectation de zone est immédiatement acceptée dans le système PAVIRO.

L'affectation reste valide jusqu'à ce que vous appuyiez à nouveau sur ces boutons de sélection.

Appuyez sur le bouton ↵ pour accéder au sous-menu Volume, décrit ci-dessous : Le volume actuellement défini dans le programme est affiché. Pour régler ce volume, appuyez sur le bouton ▲ ou ▼. Le niveau du volume augmente ou baisse par incréments de 1 dB. Pour augmenter ou baisser le volume, appuyez sur le bouton ▲ ou ▼ et maintenez-le enfoncé.

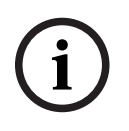

#### **Remarque!**

Le nouveau niveau du volume est immédiatement accepté dans le système PAVIRO.

Appuyez sur le bouton ↵ pour accepter le paramètre sélectionné et revenir au menu Programme.

#### **Date/Heure**

Vous pouvez définir la date et l'heure du système PAVIRO sur les pupitres d'appel. L'indication de cet élément de menu peut être modifiée dans le Menu config CST. Appuyez sur le bouton ↵ pour ouvrir la boîte de dialogue Date/Heure. Les boutons ▲ et ▼ permettent de sélectionner les jour, mois, année, heures, minutes et secondes. Utilisez les boutons 0 à 9 du pupitre d'appel pour saisir des entrées. Appuyez sur le bouton ↵ pour accepter le paramètre sélectionné et revenir au menu Menu principal.

#### **Définir langue**

Appuyez sur le bouton ↵ pour ouvrir la boîte de dialogue Définir langue. Cette boîte de dialogue permet de sélectionner la langue d'affichage à l'aide des boutons ▲ et ▼. Appuyez sur le bouton ↵ pour accepter la langue sélectionnée et revenir au menu Menu principal.

#### **Test des voyants**

Le bouton ↵ permet d'activer le test d'indicateur pour le pupitre d'appel et toutes les extensions de pupitre d'appel connectées. Durant ce test, tous les voyants LED clignotent et le haut-parleur est activé. Appuyez sur le bouton ↵ pour désactiver le test d'indicateur et revenir au menu Menu principal.

**i**

**i**

#### **Contraste écran LCD**

Appuyez sur le bouton ↵ pour ouvrir la boîte de dialogue Contraste écran LCD. Cette boîte de dialogue permet de régler le contraste de l'écran LCD par rapport à l'angle de vue à l'aide des boutons ▲ et ▼. Vous obtenez ainsi une lisibilité maximale pour chaque position. Appuyez sur le bouton ↵ pour accepter le contraste sélectionné et revenir au menu Menu principal.

#### **Luminosité écran LCD**

Appuyez sur le bouton  $\downarrow$  pour ouvrir la boîte de dialogue Luminosité écran LCD. Cette boîte de dialogue permet de régler la luminosité d'affichage à l'aide des boutons ▲ et ▼. Appuyez sur le bouton ↵ pour accepter la luminosité sélectionnée et revenir au menu Menu principal.

#### **Volume du moniteur**

Appuyez sur le bouton ↵ pour ouvrir la boîte de dialogue Volume du moniteur. Les boutons ▲ et ▼ permettent de régler le volume du haut-parleur. Appuyez sur le bouton ↵ pour accepter le paramètre sélectionné et revenir au menu Menu principal.

#### **Configuration CST**

Appuyez sur le bouton ↵ pour ouvrir la boîte de dialogue Mot de passe. Utilisez les boutons 0 à 9 du pupitre d'appel pour saisir des entrées. Les mots de passe sont utilisés pour activer les options du pupitre d'appel.

#### **Remarque!**

Le mot de passe par défaut pour activer le Menu config CST est 2222. Vous pouvez modifier ce mot de passe à l'aide du logiciel IRIS-Net.

### **7.2 Menu de configuration**

<span id="page-21-0"></span>Cette section décrit le Menu config CST du pupitre d'appel PAVIRO.

#### **Adresse CAN**

Appuyez sur le bouton ↵ pour ouvrir la boîte de dialogue Adresse CAN. Les boutons ▲ et ▼ permettent de définir l'adresse CAN requise. Vous pouvez affecter au pupitre d'appel une adresse CAN comprise entre 1 et 16. Appuyez sur le bouton ↵ pour accepter l'adresse sélectionnée et revenir au Menu config CST.

#### **Remarque!**

L'adresse 0 (paramètre par défaut) désactive les communications à distance entre le pupitre d'appel et le système PVA-4CR12. Le pupitre d'appel n'apparaît alors pas dans le système même s'il est physiquement connecté au bus CAN. Chaque adresse CAN ne peut apparaître qu'une seule fois dans le système PVA-4CR12. Dans le cas contraire, des conflits de réseau peuvent se produire.

#### **Taux en bauds CAN**

Appuyez sur le bouton ↵ pour ouvrir la boîte de dialogue Taux en bauds CAN. Les boutons ▲ et ▼ permettent de passer d'un débit en bauds disponible à un autre. Appuyez sur le bouton ↵ pour accepter le paramètre sélectionné et revenir au menu Menu config CST.

#### **Terminaison CAN**

Appuyez sur le bouton « pour ouvrir la boîte de dialogue Terminaison CAN. Les boutons ▲ et ▼ permettent d'activer et de désactiver la terminaison sur ce pupitre d'appel. La terminaison doit être activée sur le pupitre d'appel connecté à l'extrémité du bus CAN. Appuyez sur le bouton ↵ pour accepter le paramètre sélectionné et revenir au menu Menu config CST.

#### **Version du firmware**

Affiche la version du firmware du pupitre d'appel.

#### **Act/Désact sonnerie**

Le haut-parleur intégré peut être programmé en tant que signal d'avertissement acoustique. Le signal sonore retentit en cas de dysfonctionnement, de défaillance, ou d'avertissement. Appuyez sur le bouton ↵ pour ouvrir la boîte de dialogue Sonnerie. La configuration actuelle de la sonnerie (« activée » ou « désactivée ») est affichée. Les boutons ▲ et ▼ permettent de passer d'un état à l'autre. Appuyez sur le bouton ↵ pour accepter le paramètre sélectionné et revenir au menu Menu config CST.

#### **Pré-carillon**

Vous pouvez programmer un pré-carillon pour les annonces. En mode annonce, le pré-carillon est transmis aux zones/groupes sélectionnés chaque fois que vous appuyez sur le bouton ↵. L'annonce peut commencer pendant la diffusion du pré-carillon, ce qui signifie que la personne qui émet l'annonce peut interrompre le pré-carillon. Appuyez sur le bouton ↵ pour ouvrir la boîte de dialogue Pré-carillon. La configuration actuelle de la pré-annonce (« activée » ou « désactivée ») est affichée. Les boutons ▲ et ▼ permettent de passer d'un état à l'autre. Appuyez sur le bouton ↵ pour accepter le paramètre sélectionné et revenir au menu Menu config CST.

#### **Marche/Arrêt compr**

Appuyez sur le bouton ↵ pour ouvrir la boîte de dialogue Marche/Arrêt compr. Les boutons ▲ et ▼ permettent d'activer ou de désactiver le compresseur du signal microphone. Appuyez sur le bouton ↵ pour accepter le paramètre sélectionné et revenir au menu Menu config CST.

#### **Afficher date/heure**

Appuyez sur le bouton ↵ pour ouvrir la boîte de dialogue Afficher date/heure. Les boutons ▲ et ▼ permettent d'activer et de désactiver l'indication de l'élément de menu Date/ Heure dans le menu. Appuyez sur le bouton ↓ pour accepter le paramètre sélectionné et revenir au menu Menu config CST.

### **8 Fonctionnement**

### **8.1 Voyants**

<span id="page-23-1"></span><span id="page-23-0"></span>La signification des voyants du pupitre d'appel est indiquée ci-dessous. Il est supposé que le pupitre d'appel est configuré en mode standard.

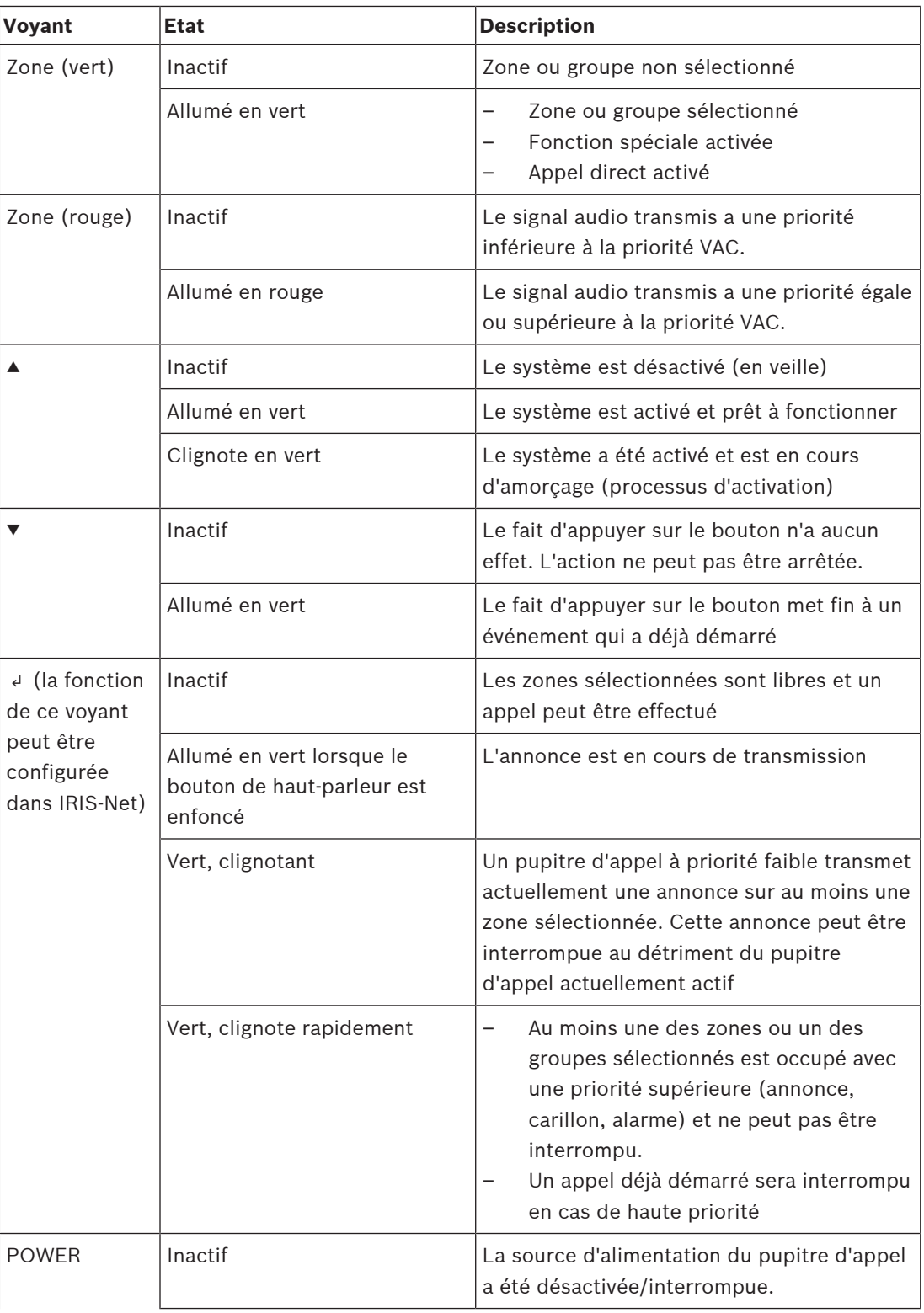

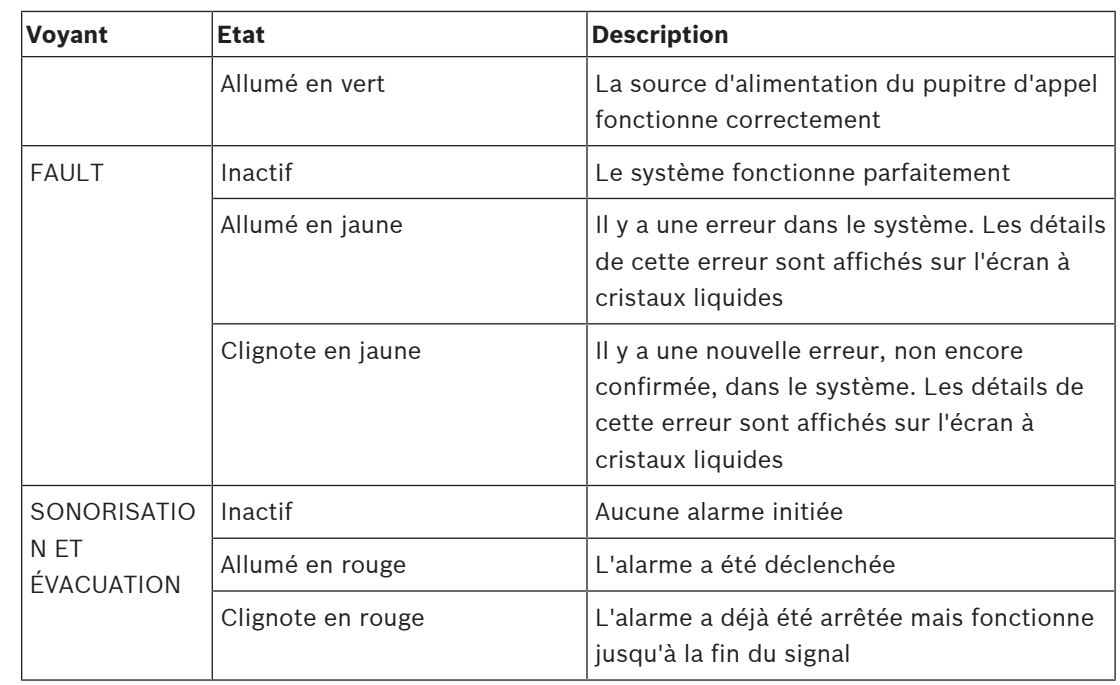

Selon l'état actuel du système, l'écran à cristaux liquides affiche les informations temporelles, les états de fonctionnement, les informations utilisateur, les informations de paramétrage, les messages d'erreur avec la description précise de l'appareil/du module, etc.

#### **Indication de l'état sur l'écran à cristaux liquides**

Lors du fonctionnement normal en mode annonce, le nom du pupitre d'appel (ligne 1) ainsi que la date et l'heure (ligne 2) sont affichés sur l'écran à cristaux liquides.

#### **Indication des défaillances sur l'écran à cristaux liquides**

Si une erreur se produit dans le système, elle s'affiche sur le pupitre d'appel de la manière suivante :

- Le voyant FAULT clignote et un signal sonore retentit dans le haut-parleur intégré
- La défaillance s'affiche sur l'écran à cristaux liquides
- Appuyez sur le bouton ESC pour confirmer le message de défaillance et désactiver le signal sonore. En même temps, le voyant FAULT ne clignote plus mais reste allumé. Si une nouvelle erreur se produit, elle doit être confirmée une nouvelle fois

– Le voyant FAULT signale une erreur dans le système tant que l'erreur est présente L'affichage de la défaillance et le signal sonore doivent être paramétrés via la fonction de configuration d'IRIS-Net.

### **8.2 Fonctions**

<span id="page-25-0"></span>Une fois le pupitre d'appel activé, il passe en mode annonce. Le mode menu sert à configurer le pupitre d'appel.

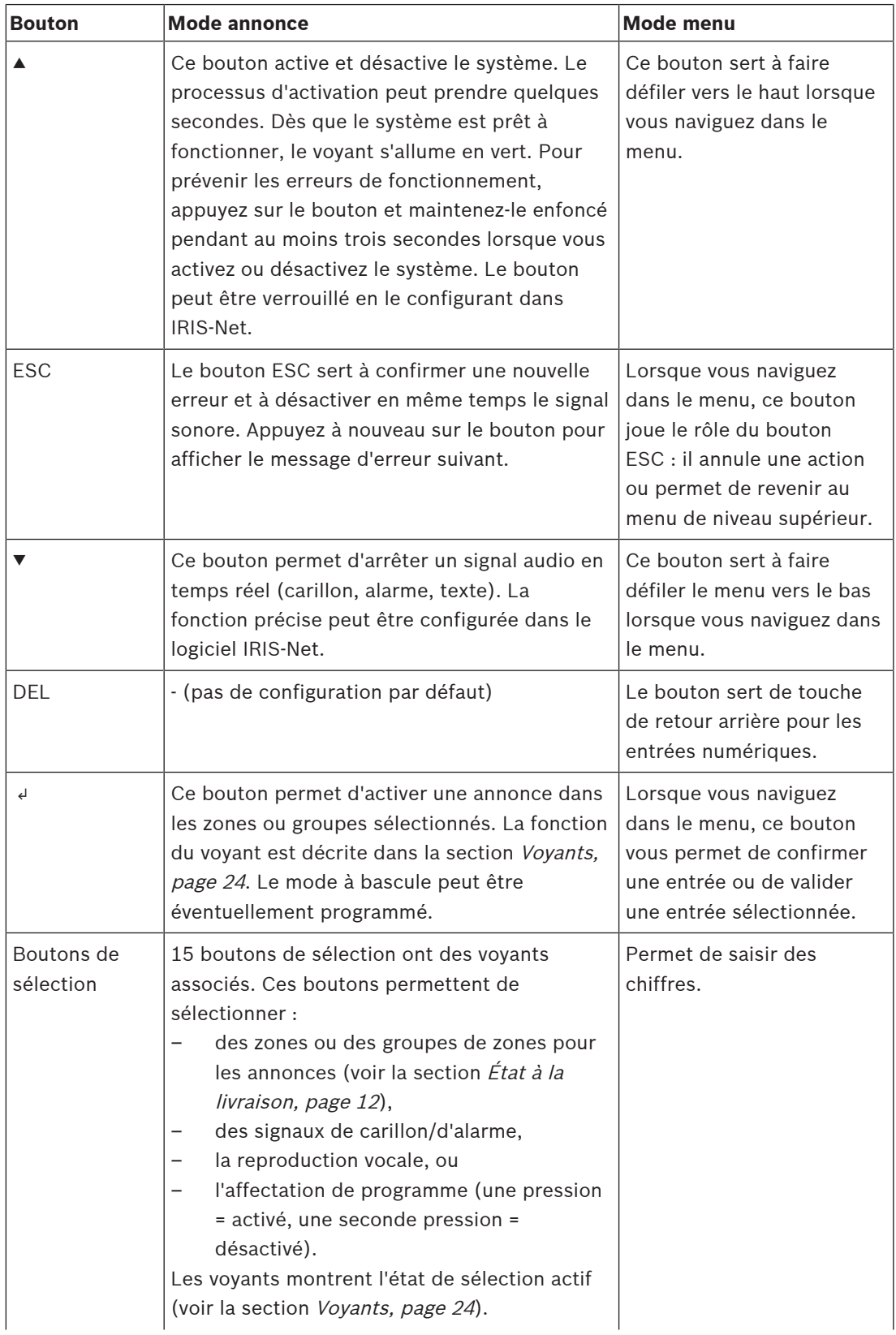

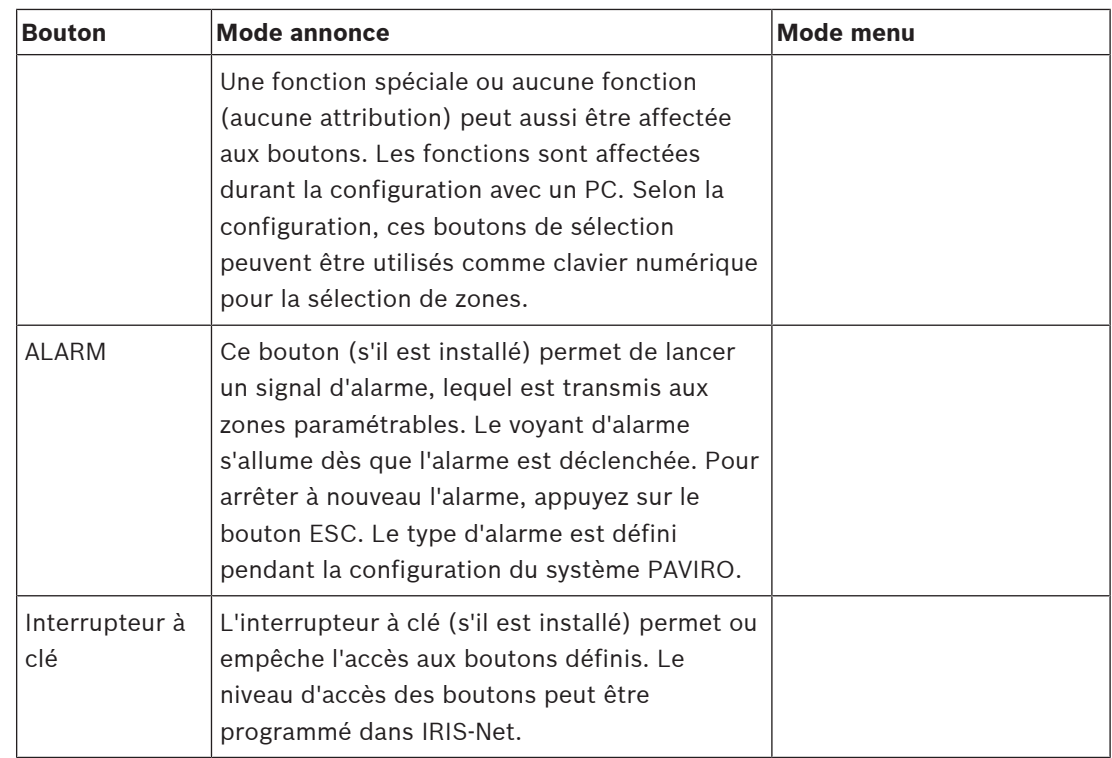

#### **Sélection d'appel**

Des zones programmées ou des groupes de zones peuvent être sélectionnées pour les annonces :

- Appuyez sur un ou plusieurs boutons de sélection sur le pupitre d'appel ou la ou les extensions de pupitre pour sélectionner la ou les zones ou groupes de zones. Les voyants verts correspondants s'allument.
- Pour désactiver une zone ou un groupe de zones qui a déjà été sélectionné, appuyez à nouveau sur le bouton de sélection correspondant. Le voyant vert correspondant s'éteint.
- Si le voyant rouge d'un bouton de sélection ne s'est pas éteint, une alarme ou un message d'évacuation principale à haute priorité est distribué dans la zone/le groupe correspondant (voir la section [Voyants, page 24](#page-23-1)).

#### **Sélection d'appel à l'aide de la fonction de touches numériques**

La fonction de touches numériques peut être utilisée pour sélectionner des zones ou des groupes de zones programmés. Cela peut être utile, par exemple, si le pupitre d'appel n'a pas d'extension de pupitre d'appel.

– Assurez-vous que l'option NUMERIC KEYS (TOUCHES NUMÉRIQUES) est définie sur ON (ACTIVÉ) dans l'onglet Configuration du logiciel IRIS-Net.

L'affectation de touche est enregistrée dans IRIS-Net lorsque le bouton ON est désactivé, mais la fonction numérique ne fonctionne pas. Pour de plus amples informations, reportez-vous au manuel IRIS-Net.

- Appuyez sur un nombre entre 1 et 999 pour accéder à une ou plusieurs zones ou groupes de zones.
- Utilisez le touche \* pour indiquer un groupe de zones et la touche # pour valider votre saisie d'une zone ou d'un groupe de zones. Au total 16 zones/groupes de zones peuvent être affectés en même temps.

**Par exemple**, pour sélectionner les groupes de zone 1 et 2, ainsi que les zones 80 et 90, sélectionnez : \*1# \*2# 80# 90#.

- Les zones et les groupes de zone sélectionnés s'affichent à l'écran. **Par exemple** : G1 G2 Z80 Z90.
- Si vous sélectionnez un numéro de zone ou de groupe de zones incorrect, un signal sonore est émis pour avertir l'utilisateur.
- Pour retirer une zone ou un groupe de zones d'une liste, sélectionnez de nouveau la zone ou le groupe de zones, puis appuyez sur la touche \*.

**Par exemple**, pour retirer le groupe de zones 1 de la liste précédente, sélectionnez : \*1\*. L'écran affiche alors G2 Z80 Z90

- Pour retirer l'ensemble des zones ou groupes de zones de la liste, appuyez sur la touche \* pendant plus de 3 secondes.
- Pour rappeler la dernière zone ou le dernier groupe de zones sélectionnés, appuyez sur la touche # pendant plus de 2 secondes.

#### **Lancement de l'appel**

- Une fois la sélection effectuée, appuyez sur le bouton  $\downarrow$  pour lancer l'appel. La fonction du voyant pour indiquer la disponibilité des zones sélectionnées est configurée dans IRIS-Net. Voir la section [Voyants, page 24](#page-23-1).
- Pendant l'annonce, le voyant ↵ s'allume en vert.
- Maintenez le bouton ↵ enfoncé jusqu'à la fin de l'annonce. S'il a été configuré dans IRIS-Net, le voyant ↵ commence à clignoter en vert lorsqu'un utilisateur est interrompu par un événement à haute priorité. Dans ce cas, l'annonce doit être répétée.
- Une fois le bouton ↵ relâché, la sélection reste inchangée jusqu'à la modification suivante.

#### **Appel général**

L'annonce est faite dans toutes les zones du système. Cette fonction peut être affectée à un bouton dans IRIS-Net. La procédure est la même que pour l'appel de sélection.

- Appuyez sur le bouton d'appel général pour sélectionner toutes les zones du système.
- Pour activer l'appel général, appuyez sur le bouton ↵. Le voyant vert s'allume pour tous les boutons de zone ou de groupe existants et le voyant de la touche d'appel général s'allume lorsqu'ils sont tous sélectionnés..
- Maintenez le bouton ↵ enfoncé jusqu'à la fin de l'annonce. Le voyant ↵ se comporte de la même façon que durant l'appel de sélection.

#### **Alarme générale**

#### **Remarque!**

Le déclenchement de l'alarme dépend de la priorité du pupitre d'appel sur lequel l'alarme est activée. L'utilisateur peut configurer les pupitres d'appel sur lesquels l'alarme peut être déclenchée. Si l'alarme est configurée, elle peut aussi être déclenchée si le système est en mode veille. Un signal visuel et éventuellement acoustique est envoyé à chaque pupitre d'appel du système pour indiquer qu'une alarme est active.

Les boutons d'alarme peuvent être configurés de telle manière qu'un signal d'alarme soit transmis à toutes les zones ou tous les groupes. Un signal d'alarme générale est transmis à toutes les zones ou tous les groupes du système. Appuyez sur le bouton ALARM capoté pour déclencher l'alarme. Le bouton s'allume en rouge pendant l'alarme. Une alarme a une haute priorité et est prioritaire sur toutes les annonces ou signaux, excepté pour les actions qui sont déclenchées sur le poste central. Pour désactiver à nouveau l'alarme, appuyez sur le bouton ESC.

**i**

#### **Alarme de sélection**

#### **Remarque!**

**i**

Le déclenchement de l'alarme dépend de la priorité du pupitre d'appel sur lequel l'alarme est activée. L'utilisateur peut configurer les pupitres d'appel sur lesquels l'alarme peut être déclenchée. Si l'alarme est configurée, elle peut aussi être déclenchée si le système est en mode veille. Un signal visuel et éventuellement acoustique est envoyé à chaque pupitre d'appel du système pour indiquer qu'une alarme est active.

Les boutons d'alarme peuvent être configurés de telle manière qu'un signal d'alarme soit transmis uniquement à certaines zones ou certains groupes qui ont été auparavant sélectionnés. Comme pour l'appel de sélection, les zones/groupes auxquels une alarme doit être transmise doivent commencer par être sélectionnés. Il faut ensuite appuyer sur le bouton capoté de l'alarme de sélection. Le bouton s'allume en rouge pendant l'alarme. Les zones/ groupes de l'alarme suivante peuvent alors être sélectionnés.

Pour désactiver à nouveau l'alarme, appuyez sur le bouton ESC.

#### **Arrêt des signaux**

Pour arrêter une alarme active ou un carillon actif, ou encore annuler une reproduction vocale, appuyez sur le bouton ▼. La fonction du bouton ▼ (priorité, événements locaux, etc.) peut être configurée dans IRIS-Net.

#### **Activation/désactivation du système**

Le système peut être activé ou désactivé à l'aide du bouton ▼. Cette opération n'est normalement pas possible sur tous les pupitres d'appel. C'est pourquoi cette fonction peut être programmée via IRIS-Net.

En mode désactivé (veille), le voyant correspondant est désactivé. Pour activer le système, appuyez sur le bouton ▼. Pendant le processus d'activation, le voyant ▼ clignote et, lorsque le système est prêt à fonctionner, il reste allumé (cela s'applique à tous les pupitres d'appel du système).

Pour désactiver le système, appuyez sur le bouton ▼ et maintenez-le enfoncé pendant environ trois secondes. Cela empêche une désactivation fortuite au cas où il est appuyé par mégarde sur le bouton.

Le système peut aussi être activé ou amorcé automatiquement depuis un emplacement externe en appuyant sur le bouton ALARM ou en déclenchant une séquence d'alarme.

#### **Fonctions spéciales**

Une fonction spéciale peut être affectée à chaque bouton de sélection du pupitre d'appel. Cela signifie qu'un pupitre d'appel peut aussi être utilisé comme terminal d'entrée pour contrôler l'éclairage, les dispositifs d'ouverture de porte, les stores, etc. Les niveaux de volume peuvent aussi être contrôlés via les boutons Up/Down. D'autres informations sur ce sujet sont disponibles dans la documentation IRIS-Net.

## **9 Maintenance**

<span id="page-29-0"></span>Le pupitre d'appel ne nécessite aucune maintenance particulière. Pour des raisons d'hygiène et donner un aspect net au pupitre d'appel, vous pouvez le nettoyer à l'aide d'un chiffon doux.

## **10 Caractéristiques techniques**

### <span id="page-30-0"></span>**Caractéristiques électriques**

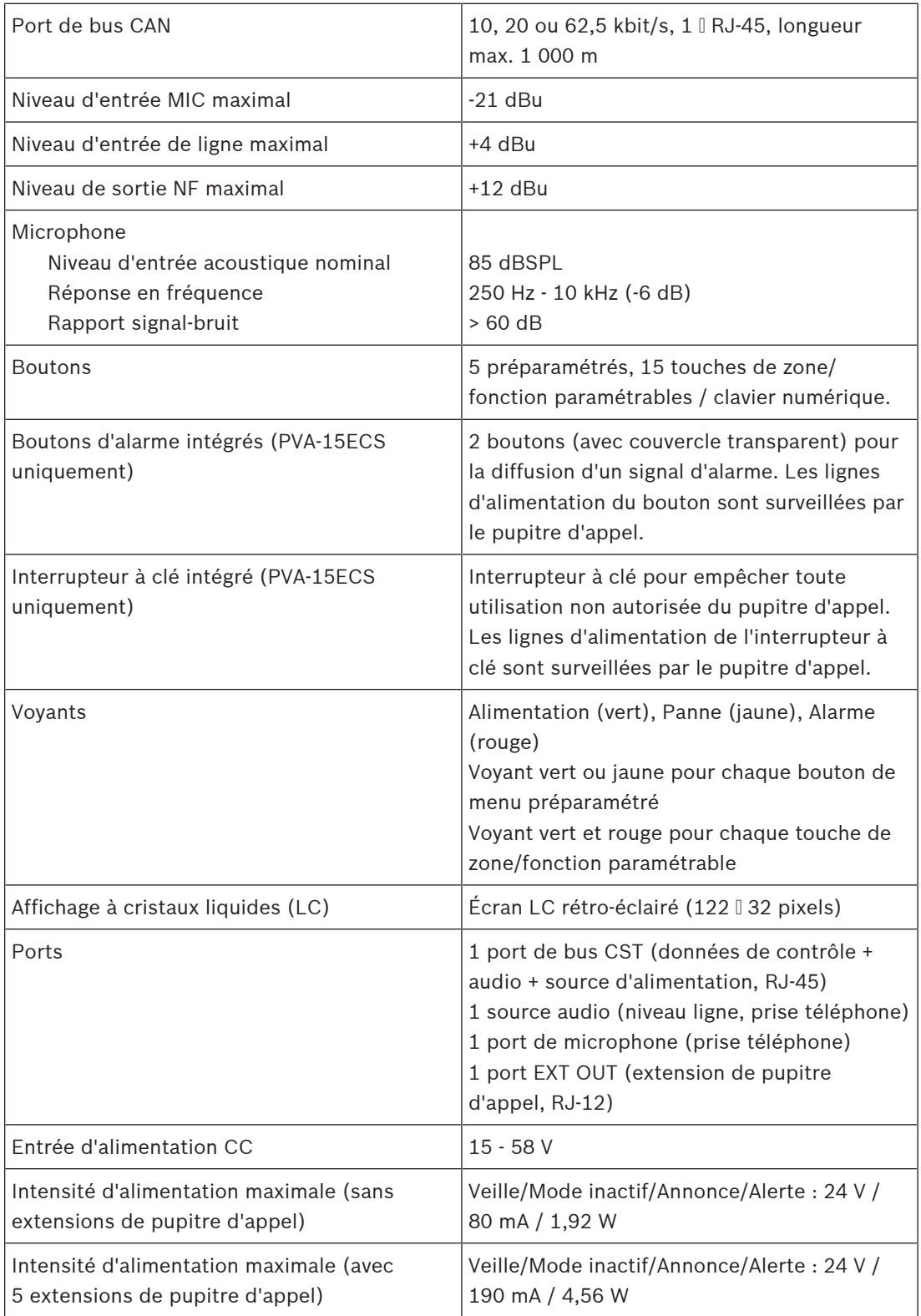

#### **Caractéristiques mécaniques**

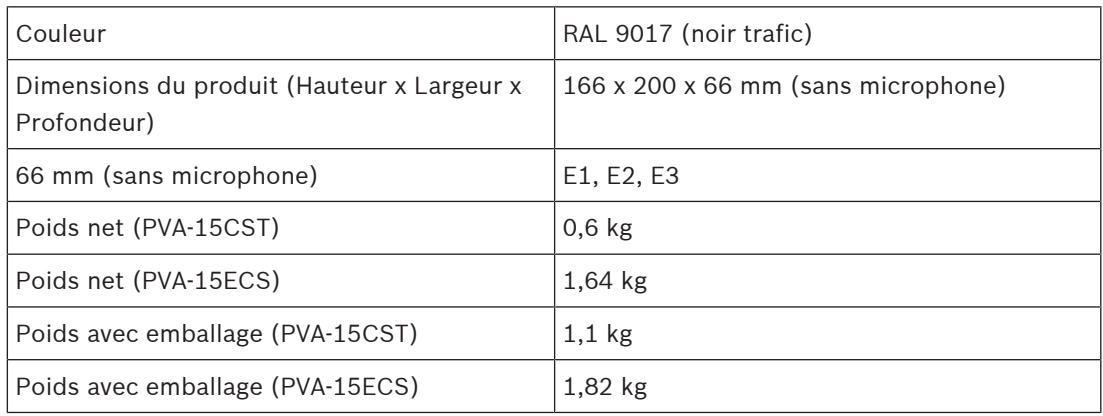

#### **Caractéristiques environnementales**

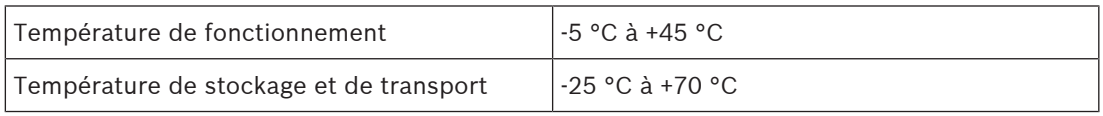

#### **Intensité d'alimentation**

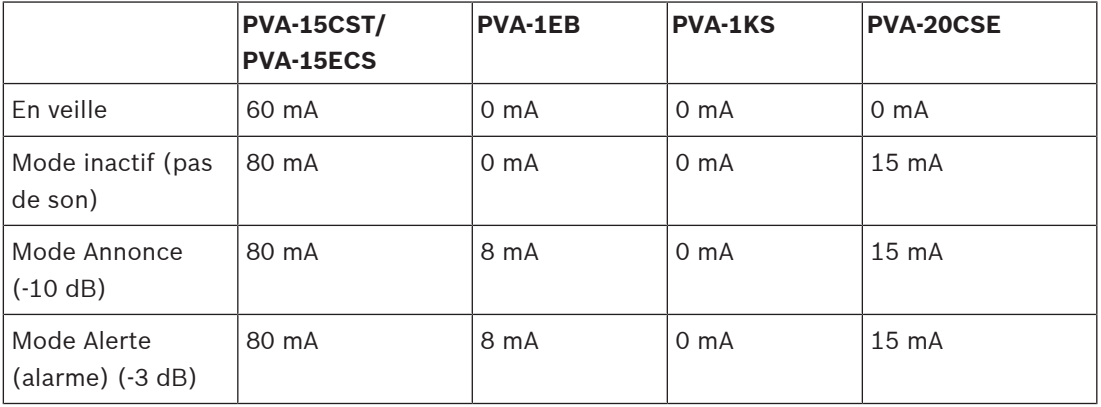

#### **Réglementations**

- FCC Cet appareil est conforme aux exigences imposées par la section 15 du règlement de la Commission fédérale des communications des États-Unis (FCC). Son utilisation est soumise aux deux conditions suivantes :
	- Cet appareil ne doit pas provoquer d'interférences nuisibles et
	- Cet appareil doit supporter toutes les interférences reçues, dont les interférences susceptibles d'entraîner un fonctionnement imprévu.
- ICES-003 Cet appareil numérique de Classe B est conforme à la norme canadienne ICES-003. Cet appareil numérique de la classe B est conforme à la norme NMB-003 du Canada.

### **10.1 Schéma du circuit**

<span id="page-32-0"></span>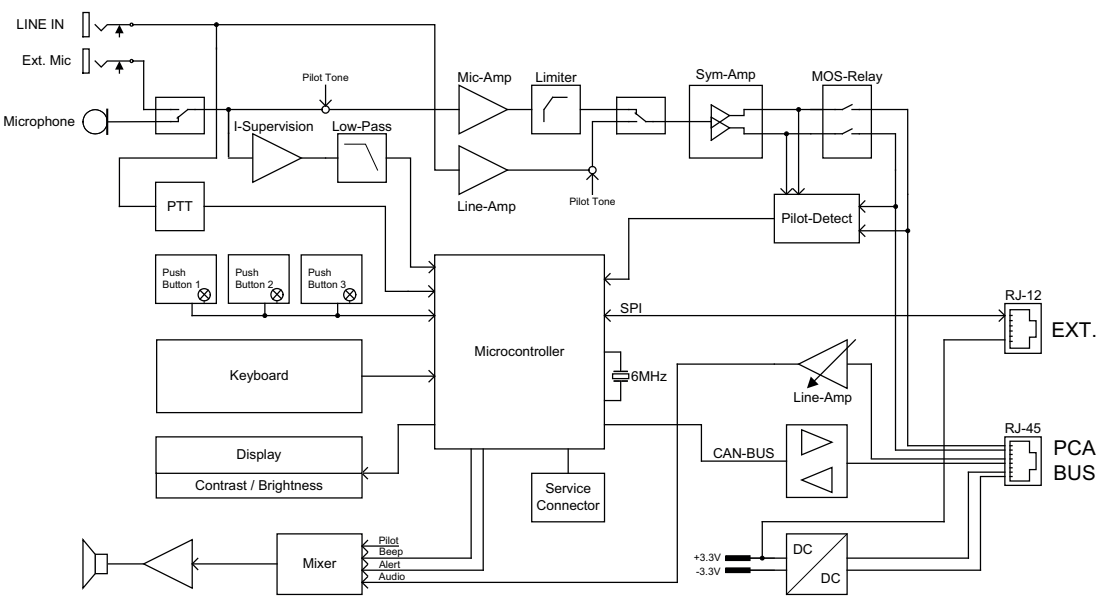

### **10.2 Dimensions**

<span id="page-32-1"></span>Les pupitres d'appel PVA-15CST et PVA-15ECS présentent des dimensions externes identiques. Seul le pupitre d'appel PVA-15CST est représenté dans la figure suivante :

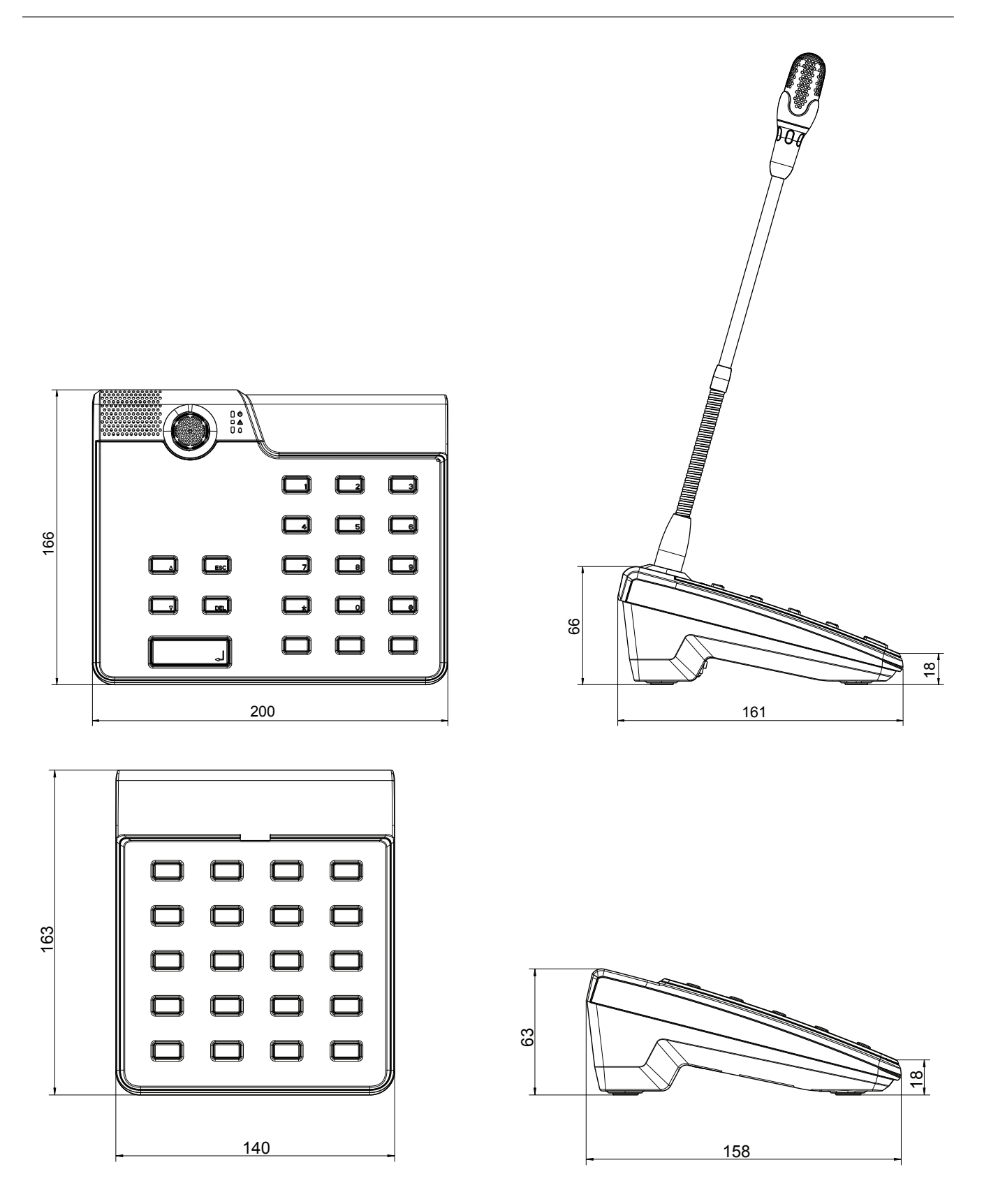

## **11 Annexes**

### **11.1 Extension de pupitre d'appel**

<span id="page-34-1"></span><span id="page-34-0"></span>Vous pouvez connecter jusqu'à cinq extensions au pupitre d'appel. L'extension de pupitre d'appel comporte 20 boutons de sélection personnalisables. Chaque bouton figurant sur les extensions comporte un voyant vert et un voyant rouge, et ils sont étiquetés de la même manière que sur le pupitre d'appel. En d'autres termes, les étiquettes sont protégées par un cache transparent et peuvent être modifiées à tout moment. Le pupitre d'appel peut encore être utilisé en position debout ou en montage encastré même si des extensions y ont été installées. Comme le pupitre d'appel, l'extension de pupitre d'appel est surveillée à l'intérieur. Si une erreur se produit, elle est enregistrée dans le journal d'erreurs du système.

#### **Assemblage**

Consultez les informations suivantes concernant l'installation d'une extension de pupitre d'appel sur le pupitre d'appel.

- 1. Débranchez le pupitre d'appel de tous les connecteurs.
- 2. Alignez le pupitre d'appel et l'extension de pupitre d'appel côte à côte, les faces supérieures étant orientées vers le bas.
- 3. Montez la plaque de connexion avec 4 vis (Torx T10). Notez le symbole TOP (haut) sur la plaque de connexion.

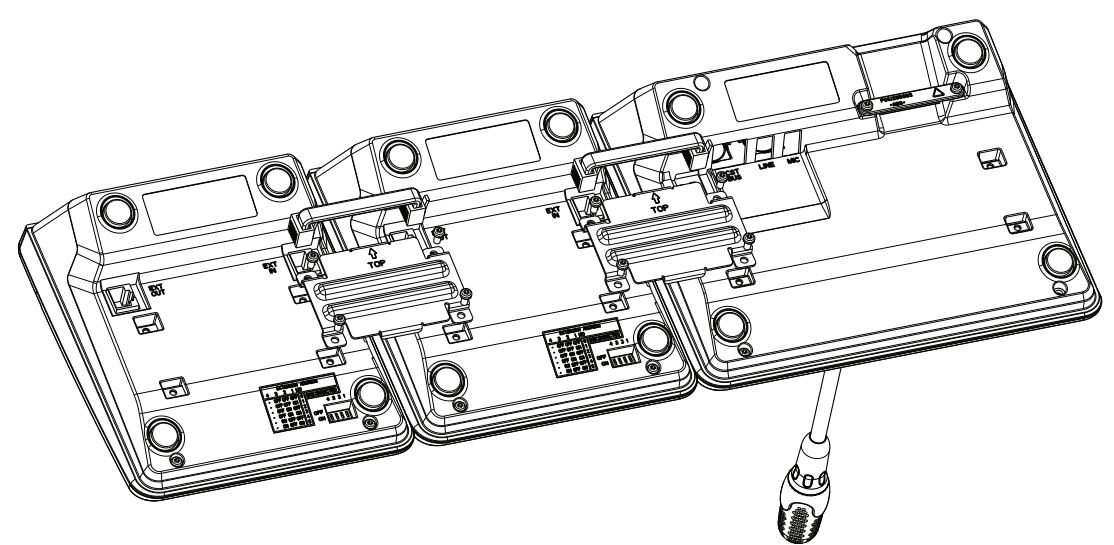

- 4. Insérez le câble de connexion dans la prise EXT du pupitre d'appel ou de l'extension de pupitre d'appel (le connecteur s'encliquète).
- 5. Définissez une adresse spécifique pour l'extension de pupitre d'appel via le commutateur DIP EXTENSION ADDRESS (voir le tableau ci-dessous).

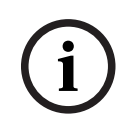

#### **Remarque!**

Si vous utilisez plusieurs extensions de pupitre d'appel, les adresses doivent leur être affectées par ordre croissant, de gauche à droite (1 à 5).

- 6. Reconnectez les connexions du pupitre d'appel
- 7. Configurez l'extension de pupitre d'appel à l'aide du logiciel IRIS-Net.

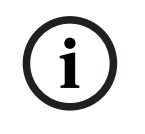

#### **Remarque!**

Si vous remplacez une extension dans un système de pupitre d'appel qui a déjà été configuré, l'appareil de remplacement doit recevoir l'adresse de l'appareil remplacé via le commutateur DIP EXTENSION ADDRESS.

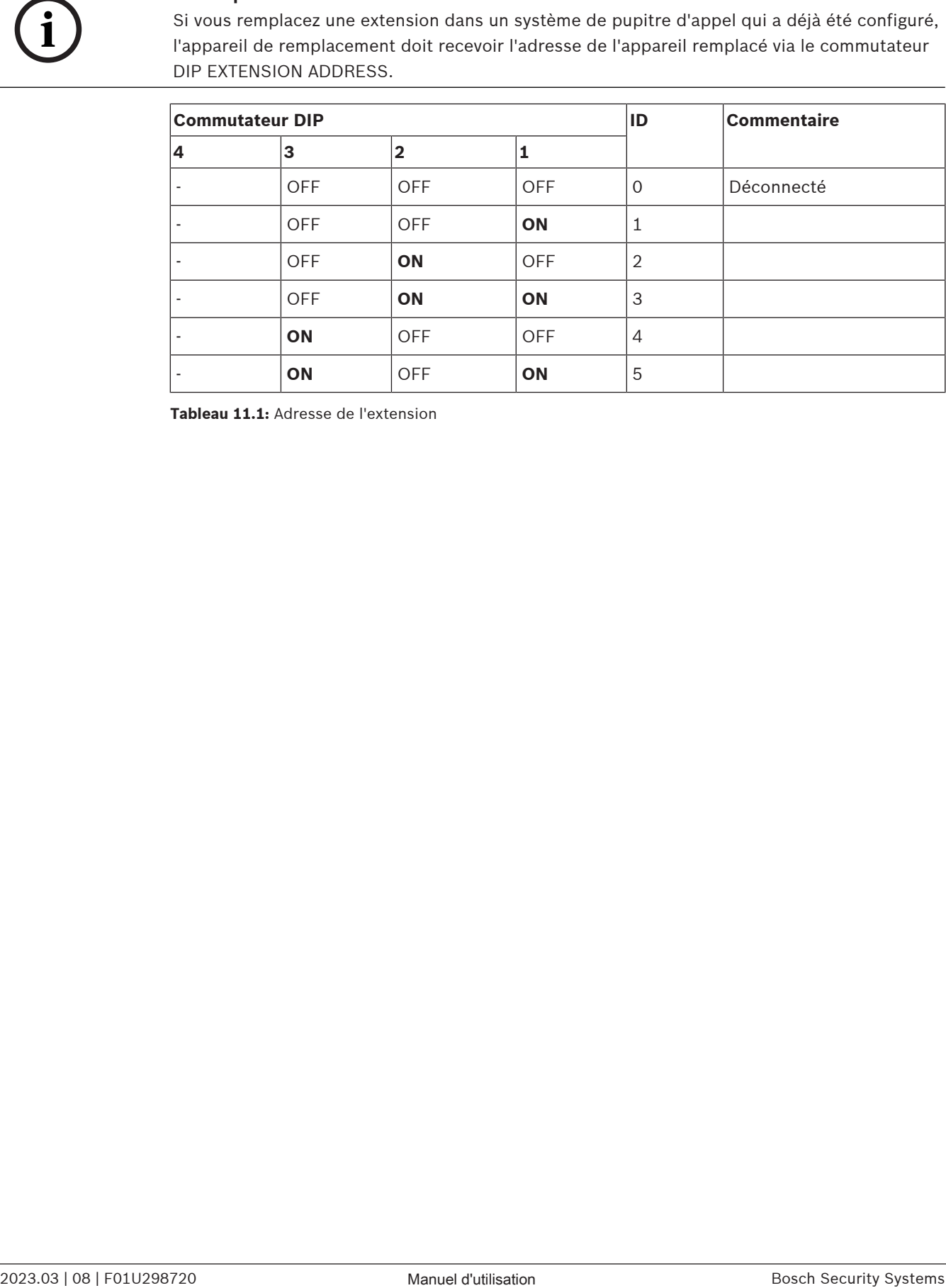

**Tableau 11.1:** Adresse de l'extension

**Bosch Security Systems B.V.** Torenallee 49 5617 BA Eindhoven Pays-Bas **www.boschsecurity.fr** © Bosch Security Systems B.V., 2023